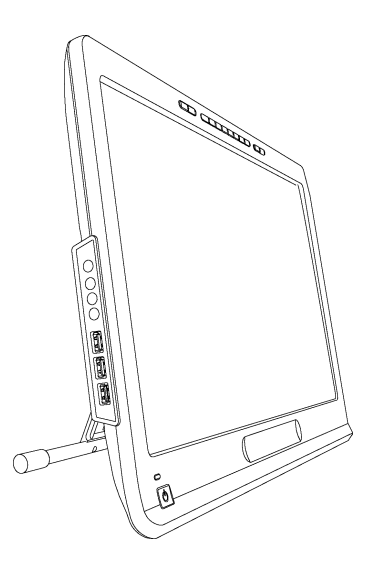

# SMART Podium™ série 500 Écran à stylet interactif

Guide d'utilisation

Extraordinaire, très simplement<sup>"</sup> | **SMART** 

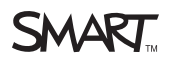

# Enregistrement du produit

Si vous enregistrez votre produit SMART, nous vous avertirons en cas de nouvelles fonctionnalités et de mises à niveau logicielles.

Enregistrez-vous en ligne à l'adresse [smarttech.com/registration](http://www.smarttech.com/registration).

Gardez les informations suivantes à portée de main au cas où vous souhaiteriez contacter l'assistance SMART.

Numéro de série :

Date d'achat :

#### **Avertissement FCC**

Cet équipement a été testé et déclaré conforme aux limitations définies dans la partie 15 de la réglementation de la FCC pour les périphériques numériques de classe A. Ces limites sont conçues pour fournir une protection raisonnable contre les interférences nuisibles lorsque l'équipement fonctionne dans un environnement commercial. Cet équipement produit, utilise et peut émettre des ondes radioélectriques. S'il n'est pas installé et utilisé conformément aux instructions du fabricant, il peut donc provoquer des interférences nuisibles avec les communications radio. Si ces interférences surviennent en zone résidentielle, l'utilisateur pourra se voir forcé de corriger le problème à ses frais.

#### **Avis relatif aux marques de commerce**

SMART Podium, DViT, SMART Ink, SMART Notebook, SMART Meeting Pro, SMART GoWire, SMART Board, smarttech, le logo SMART et tous les slogans SMART sont des marques de commerce ou des marques déposées de SMART Technologies ULC aux États-Unis et/ou dans d'autres pays. Microsoft, Windows, Windows Vista, Excel et PowerPoint sont soit des marques déposées soit des marques de commerce de Microsoft Corporation aux États-Unis et/ou dans d'autres pays. Apple, Mac, Mac OS et Finder sont des marques de commerce d'Apple Inc., déposées aux États-Unis et dans d'autres pays. Tous les autres produits et noms de société tiers peuvent être des marques de commerce de leurs détenteurs respectifs.

#### **Avis de droit d'auteur**

© 2011 SMART Technologies ULC. Tous droits réservés. Aucune partie de cette publication ne peut être reproduite, transmise, transcrite ou stockée dans un système de récupération de données ou traduite dans quelque langue, à quelque fin ou par quelque moyen que ce soit, sans l'accord écrit préalable de SMART Technologies ULC. Les informations de ce manuel peuvent être modifiées sans préavis et ne représentent aucun engagement de la part de SMART.

Un ou plusieurs des brevets suivants : US6320597 ; US6326954 ; US6563491 ; US6741267 ; US6803906 ; US6919880 ; US6954197 ; US7151533 ; US7184030 ; US7236162 ; US7619617 ; US7692625 ; US7757001 ; US7932899 ; USD612396 ; USD616462 ; USD617332 ; USD636784. Autres brevets en instance. 12/2011

# <span id="page-2-0"></span>Informations importantes

Avant d'installer et d'utiliser votre écran à stylet interactif, vous devez lire et comprendre les avertissements de sécurité et les précautions de ce guide d'utilisation. Ces avertissements de sécurité et ces précautions expliquent comment utiliser correctement et en toute sécurité votre écran à stylet interactif et ses accessoires, vous permettant ainsi d'éviter de vous blesser et d'endommager l'équipement. Assurez-vous de toujours utiliser correctement votre écran à stylet interactif.

## <span id="page-2-1"></span>Avertissements de sécurité et précautions

#### W  **A V E R T I S S E M E N T**

- <sup>l</sup> Si l'écran est endommagé, ne touchez pas le liquide qui s'en échappe. Ce liquide est irritant. Si le liquide entre en contact avec votre peau, vos yeux ou votre bouche, rincez-vous aussitôt à grande eau pendant au moins 15 minutes. Consultez un médecin si le liquide entre en contact avec vos yeux ou votre bouche.
- <sup>l</sup> Évitez d'ouvrir ou de démonter l'écran à stylet interactif. La haute tension à l'intérieur du boîtier risque de vous électrocuter. De plus, le fait d'ouvrir le boîtier annulera votre garantie.
- Ne laissez pas les enfants jouer avec le crayon captif. Ils pourraient accidentellement retirer la petite pointe, qui risque de les étouffer s'ils l'avalent.
- Si l'écran est endommagé, faites attention aux morceaux de verre, qui peuvent couper ou blesser.
- Ne démontez pas le pied. Vous risquez de vous blesser ou d'endommager le pied. De plus, le fait de démonter le pied annule votre garantie.
- Ne manipulez pas les leviers de réglage de l'inclinaison du pied si l'écran à stylet interactif n'est pas fixé au pied, et ne soulevez pas le pied en le prenant par les leviers de réglage. Le pied étant monté sur ressort, sans le poids de l'écran à stylet interactif, vous risquez de vous blesser ou d'endommager le pied.

### **A ATTENTION-ÉCRAN À STYLET INTERACTIF**

- Évitez d'exposer l'écran à stylet interactif ou le crayon captif à des vibrations. Si vous cognez ou faites tomber l'écran à stylet interactif, vous risquez d'endommager la plaque de protection ou d'autres composants.
- Ne touchez pas l'écran avec des objets pointus ou métalliques qui pourraient rayer l'écran.
- Utilisez uniquement un chiffon humide pour nettoyer l'écran. N'appliquez pas sur l'écran de produit pour vitre, de solvant organique (comme l'alcool), ni même de détergent doux. Si vous utilisez ces nettoyants, vous risquez d'endommager la surface de l'écran ou les composants électroniques de l'unité. De plus, l'utilisation de tels nettoyants annule la garantie.
- Utilisez uniquement un chiffon humide ou un chiffon imbibé d'un détergent très doux pour nettoyer le boîtier de l'unité ou le crayon captif. N'appliquez pas sur le boîtier de diluant, de benzène, d'alcool ou d'autres solvants. Si vous appliquez ces nettoyants, vous risquez d'endommager la surface. De plus, l'utilisation de tels nettoyants annule la garantie.
- Utilisez uniquement l'adaptateur livré avec l'écran à stylet interactif. Les autres adaptateurs ne fonctionneront pas correctement, peuvent endommager l'écran à stylet interactif et peuvent provoquer un incendie. De plus, l'utilisation d'un autre adaptateur annule la garantie.
- Utilisez uniquement le crayon captif livré avec l'écran à stylet interactif. Les crayons ou les stylets d'autres produits peuvent endommager l'écran. De plus, ils ne fonctionneront pas avec la technologie DViT® (Digital Vision Touch).
- N'utilisez pas l'écran à stylet interactif dans un système de contrôle d'installation ou dans un autre environnement qui nécessite une fiabilité extrême ; l'écran à stylet interactif peut provoquer des interférences ou un dysfonctionnement d'autres appareils électroniques. De même, d'autres appareils peuvent provoquer des interférences ou un dysfonctionnement de l'écran à stylet interactif. Lorsque l'utilisation de l'écran à stylet interactif est interdite, éteignez-le afin d'éviter tout risque d'interférence ou de dysfonctionnement des autres appareils électroniques. SMART n'acceptera aucune responsabilité en cas de dommages directs ou indirects.
- Si vous transportez l'écran à stylet interactif sur une certaine distance, nous vous conseillons vivement de le replacer en totalité dans son carton d'origine. Nous avons conçu cet emballage pour protéger au maximum l'unité contre les chocs et les vibrations. Si le carton d'origine n'est plus disponible, emballez tous les composants avec le maximum de rembourrage possible afin de les protéger contre les vibrations ou les chocs. N'incluez pas dans l'emballage de composants non fixés qui pourraient rayer, marquer ou autrement endommager l'écran pendant le transport.
- Posez soigneusement l'écran à stylet interactif afin de ne pas endommager les boutons.
- Ne posez pas l'écran à stylet interactif sur une surface qui risque de marquer, rayer ou endommager l'écran.
- Ne posez pas d'objet acéré ou lourd sur l'écran à stylet interactif.
- <sup>l</sup> Ne branchez et débranchez pas le câble vidéo ou d'alimentation si l'écran à stylet interactif ou votre ordinateur est allumé. Dans le cas contraire, vous risquez d'endommager l'écran et/ou la carte vidéo de l'ordinateur.
- Si vous déplacez l'écran à stylet interactif, réglez le pied à sa position la plus verticale, puis utilisez vos deux mains pour maintenir séparés l'unité et le pied.
- N'exposez pas votre écran à stylet interactif à des décharges électrostatiques de voltage élevé ni à une accumulation de charge électrostatique. Cela peut entraîner des décolorations et des taches sur l'écran.
- <sup>l</sup> Si l'écran à stylet interactif est endommagé, éteignez l'écran et débranchez l'adaptateur afin d'éviter tout dommage supplémentaire ou toute blessure.

#### **C** ATTENTION-CRAYON CAPTIF

- Le crayon captif est une unité scellée qui contient des composants électroniques mais aucune pile. Si vous essayez d'ouvrir le crayon captif, vous endommagerez ces composants électroniques. Cela rendra inutilisable le crayon captif et annulera la garantie.
- Ne touchez pas l'écran avec un instrument autre que le crayon captif fourni, car les autres instruments peuvent endommager l'écran.
- N'appuyez pas trop fort avec le crayon captif, car cela peut raccourcir sa durée de vie.
- Ne plongez pas le crayon captif dans l'eau.

#### **C** ATTENTION-ENVIRONNEMENT

• Évitez d'installer et d'utiliser l'écran à stylet interactif dans un lieu très poussiéreux, humide ou enfumé, ou exposé à la lumière directe du soleil, à des modifications brusques de température, à la chaleur d'autres appareils, à l'eau ou à d'autres liquides. Utilisez l'écran à stylet interactif dans une plage de températures comprises entre 5°C et 35°C (41°F à 95°F) et à un taux d'humidité compris entre 20% et 80% (sans condensation). Cependant, vous pouvez stocker l'écran à stylet interactif dans une plage de températures comprises entre - 10°C et 60°C (14°F à 140°F) et à un taux d'humidité compris entre 20% et 90% (sans condensation).

- Ne modifiez le câble d'alimentation. Manipulez-le avec précaution et évitez de trop le plier. Ne placez pas le câble d'alimentation dans un lieu où on risque de marcher dessus ou des objets risquent de le comprimer. Si vous devez faire courir un câble sur le sol, placez-le en ligne droite, aplatissez-le et fixez-le au sol à l'aide de ruban adhésif ou d'un protège-câble d'une couleur contrastante.
- L'écran à stylet interactif est livré avec un embout à trois bornes relié à la terre, conçu pour s'adapter à une prise reliée à la terre. Si vous ne pouvez pas brancher le câble à une prise de courant, contactez un électricien pour remplacer la prise. Ne modifiez pas l'embout du câble d'alimentation.
- Placez l'écran à stylet interactif dans un lieu où les utilisateurs disposeront d'un accès dégagé à la prise de courant principale, car ils devront à tout moment être en mesure de débrancher l'unité. Débranchez toujours l'écran à stylet interactif avant d'installer des périphériques ou d'effectuer une opération de maintenance.
- Si possible, débranchez l'écran à stylet interactif avant les orages. Le cas échéant, ne touchez pas l'unité ni la prise de l'unité pendant un orage, car vous risqueriez de vous électrocuter.
- <sup>l</sup> Débranchez l'écran à stylet interactif si vous prévoyez de ne pas l'utiliser pendant longtemps.
- <sup>l</sup> Si l'écran à stylet interactif nécessite des pièces de rechange, utilisez les pièces indiquées par SMART Technologies.
- N'exposez pas l'écran à stylet interactif à la pluie ni à l'humidité.

# **Sommaire**

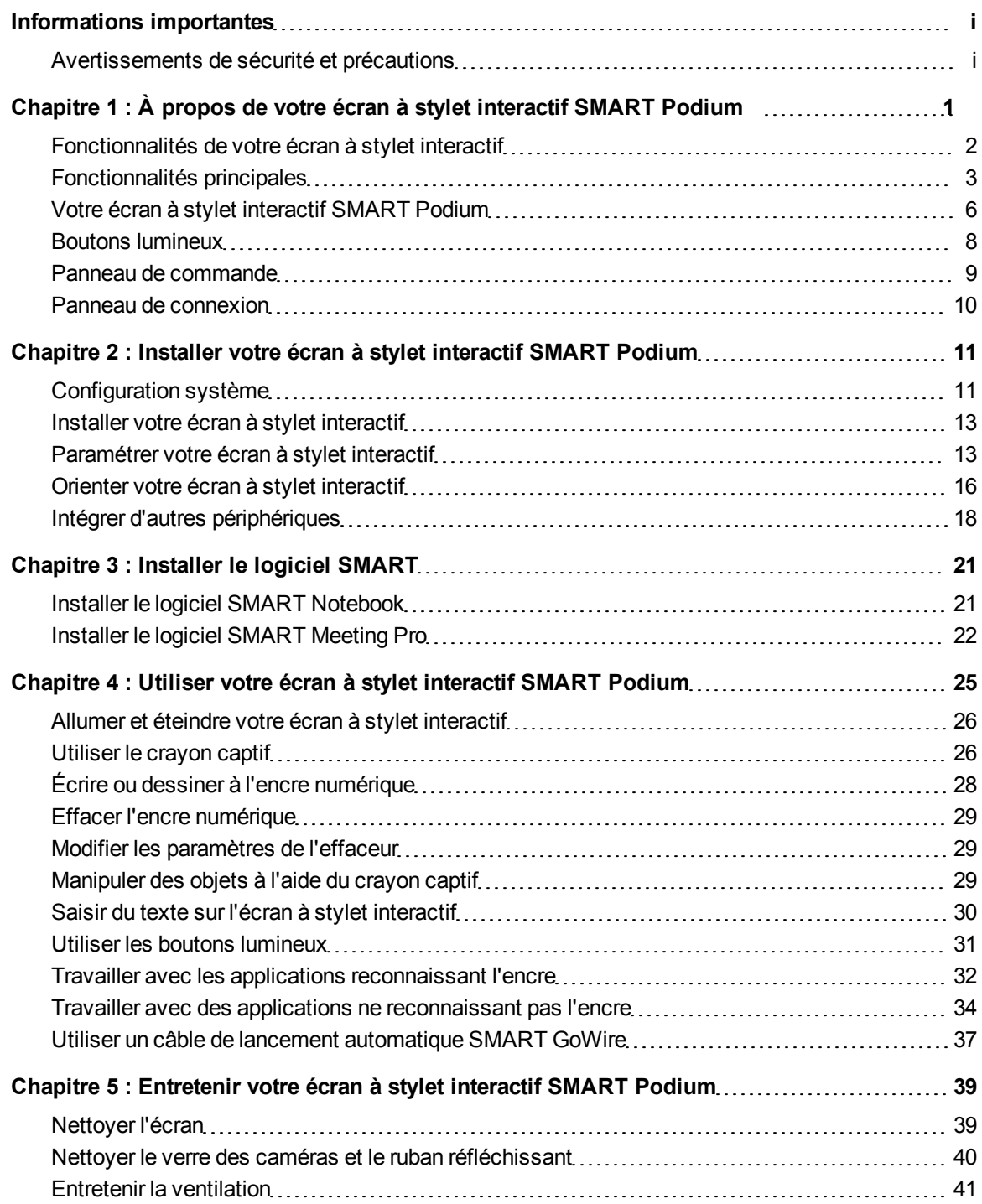

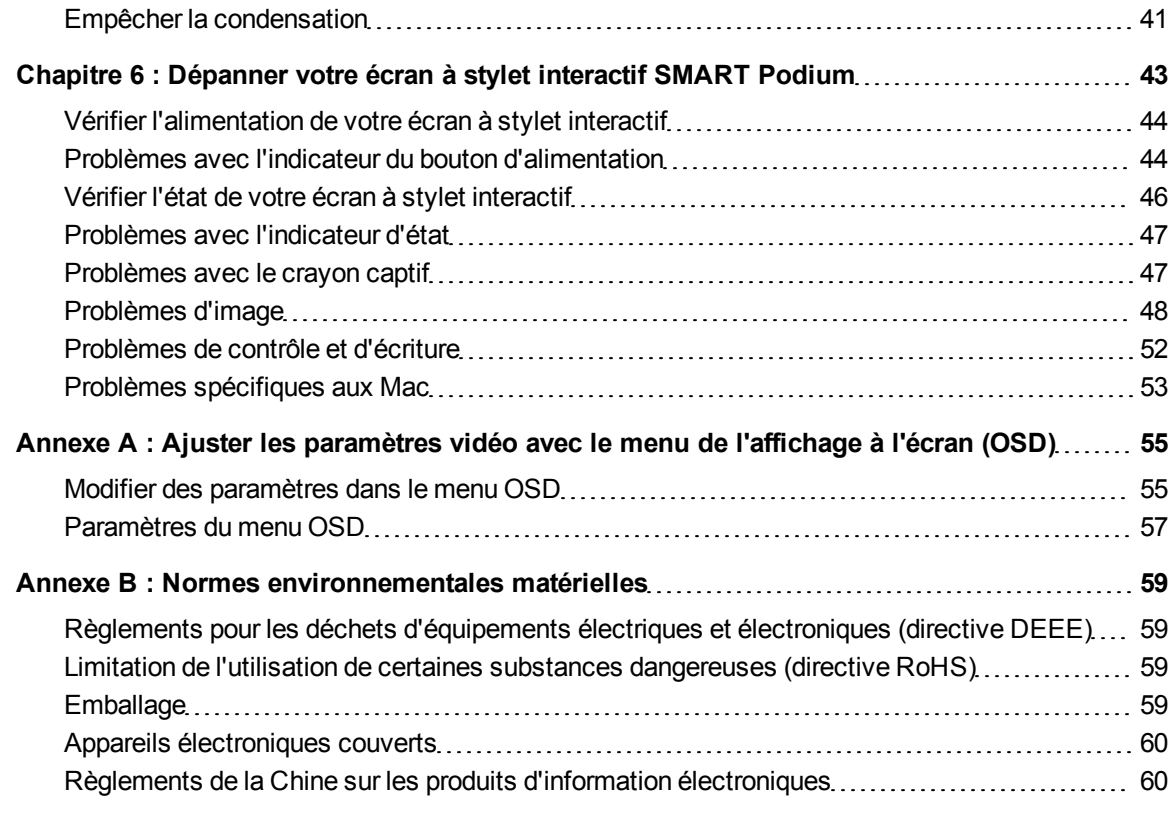

# À propos de votre écran à stylet interactif SMART Podium™ Chapitre 1

<span id="page-8-0"></span>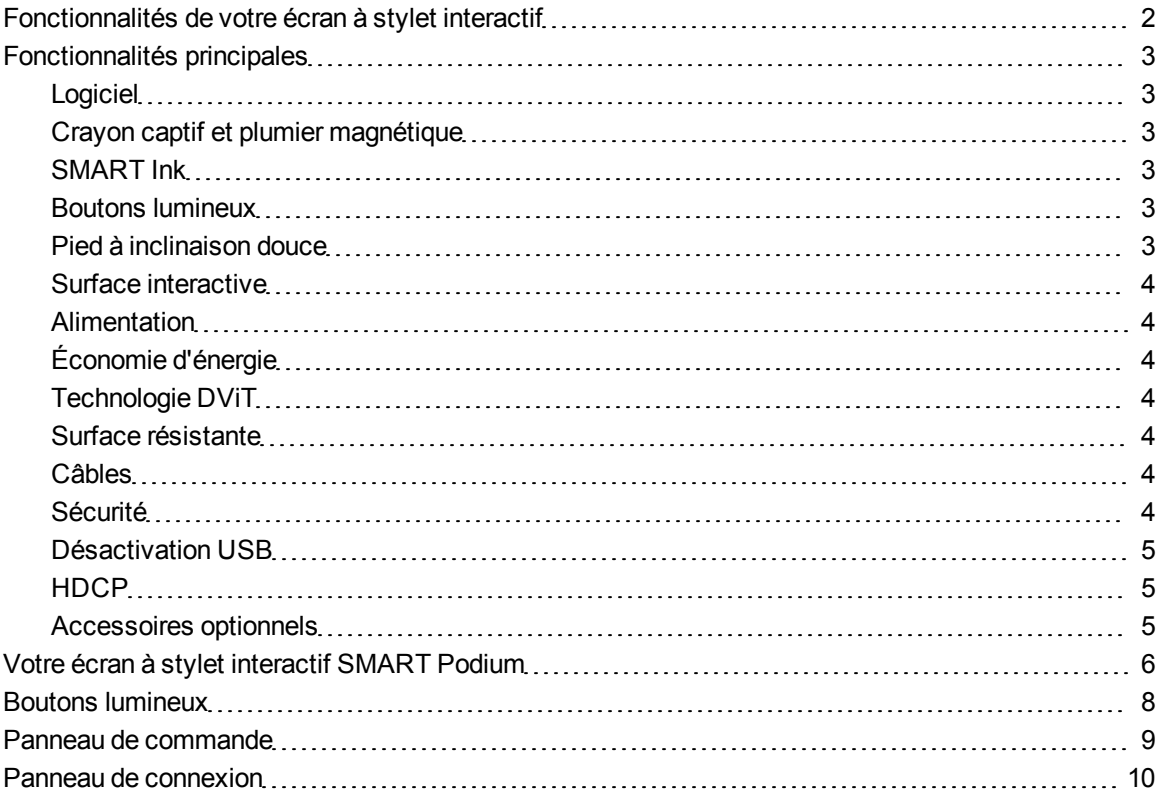

Ce chapitre décrit les fonctionnalités de votre écran à stylet interactif SMART Podium série 500 et donne des informations sur les pièces et les accessoires du produit.

# <span id="page-9-0"></span>Fonctionnalités de votre écran à stylet interactif

Votre écran à stylet interactif SMART Podium série 500 est équipée de la technologie DViT sur un écran LCD. La technologie DViT vous permet de sélectionner, d'écrire et d'effacer sur la surface de l'écran à stylet interactif. Elle vous permet également d'effectuer toutes les mêmes opérations que sur votre ordinateur : ouvrir et fermer des applications, conférences avec d'autres personnes, créer des documents, modifier des documents existants, naviguer sur des sites Web, lire et manipuler des vidéos, et bien plus encore, le tout en touchant simplement la surface de l'écran à stylet interactif avec le crayon captif. En plus des fonctionnalités habituelles des autres écrans à stylet interactifs, votre écran à stylet interactif SMART

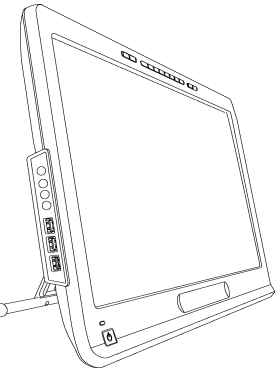

Podium série 500 inclut des boutons lumineux, un plumier magnétique, un pied à inclinaison douce et la compatibilité HDCP. Votre écran à stylet interactif fonctionne avec votre ordinateur et les Pilotes de produit SMART pour fournir une interactivité fiable avec le contenu de votre ordinateur.

Vous pouvez aussi interagir avec le contenu de périphériques supplémentaires, comme une caméra de documents, que vous pouvez brancher aux ports USB. En branchant votre écran à stylet interactif à un projecteur ou à un deuxième écran, vous pouvez partager visuellement votre interactivité avec d'autres personnes, tout en restant face à votre auditoire. Pendant que l'auditoire vous voit interagir avec vos documents numériques, vous pouvez écrire transuillement avec SMART Ink™. Vous pouvez enregistrer votre travail directement dans des applications logicielles standard, comme Microsoft® Office et AutoCAD, ou dans les applications SMART incluses avec votre écran à stylet interactif.

Les modèles d'écran à stylet interactif SMART Podium série 500 suivants sont disponibles :

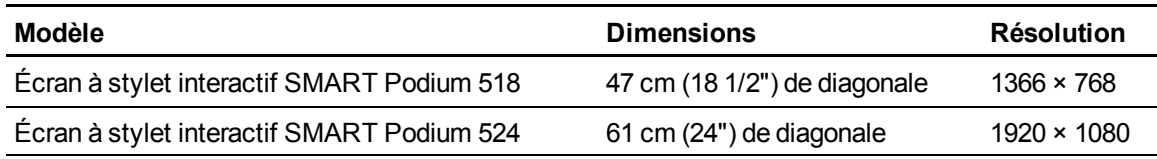

# <span id="page-10-0"></span>Fonctionnalités principales

<span id="page-10-1"></span>Vous trouverez ci-dessous plus d'informations sur les principales fonctionnalités.

### Logiciel

Votre écran à stylet interactif SMART Podium série 500 inclut soit le logiciel d'apprentissage collaboratif SMART Notebook™ soit le logiciel SMART Meeting Pro™. Pour utiliser toutes les fonctionnalités de l'écran à stylet interactif décrites dans ce guide, rendez-vous à l'adresse [smarttech.com/software](http://www.smarttech.com/software) et assurez-vous de disposer de la version la plus récente du logiciel SMART et veillez à ce que Pilotes de produit SMART soient installés sur votre ordinateur. Vous pouvez aussi utiliser votre écran à stylet interactif SMART Podium série 500 avec un câble de lancement automatique SMART GoWire™ avec le logiciel SMART Meeting Pro.

### <span id="page-10-2"></span>Crayon captif et plumier magnétique

Contrôlez votre ordinateur et annotez confortablement n'importe quelle application à partir de l'écran à stylet interactif grâce au crayon captif ergonomique. Vous pouvez poser naturellement la main sur l'écran interactif tandis que vous écrivez à SMART Ink, car le crayon captif est votre point de contact interactif sur l'écran. Le crayon captif ne contient pas de pile, aussi ne serez-vous jamais exposé à des frais supplémentaires pour remplacer des piles. Rangez en toute sécurité le crayon captif dans le plumier magnétique lorsque vous avez fini d'écrire, de manière à toujours savoir ou le retrouver.

### <span id="page-10-3"></span>SMART Ink

SMART Ink lisse l'apparence de l'encre numérique, ce qui améliore la lisibilité de votre écriture manuscrite tandis que vous annotez des applications, des sites Web et des vidéos.

### <span id="page-10-4"></span>Boutons lumineux

À l'aide des boutons lumineux de votre écran à stylet interactif, vous pouvez paramétrer la fonction actuelle du crayon tactile et lancer instantanément les logiciels SMART. Les boutons du cadre sont rétroéclairés pour les reconnaître facilement. Lorsque vous appuyez sur le bouton **Couleur de crayon**, **Effaceur** ou **Sélectionner**, le rétroéclairage s'illumine pour indiquer le bouton actif.

### <span id="page-10-5"></span>Pied à inclinaison douce

Ajustez facilement la hauteur de votre écran à stylet interactif en appuyant sur le levier du pied à inclinaison douce afin de changer l'angle de l'unité.

### <span id="page-11-0"></span>Surface interactive

Votre écran à stylet interactif, équipé d'un écran à cristaux liquides (LCD), agit comme un périphérique d'entrée et de sortie lorsque vous le touchez avec le crayon captif. Son format natif est en 16:9, avec des options de mise à l'échelle souples pour prendre en charge les formats 4:3 et 16:10.

### <span id="page-11-1"></span>Alimentation

L'écran à stylet interactif utilise une alimentation 12 V CC, qui est livrée avec l'unité.

#### $H$  **REMARQUE**

<span id="page-11-2"></span>L'écran à stylet interactif bascule automatiquement vers le voltage approprié.

### Économie d'énergie

L'écran à stylet interactif respecte les directives d'économie d'énergie de la Video Electronics Standards Association (VESA®).

### <span id="page-11-3"></span>Technologie DViT

Quatre caméras numériques, une à chaque coin de l'écran à stylet interactif, suivent la position du crayon captif lorsqu'il se déplace sur la surface interactive.

### <span id="page-11-4"></span>Surface résistante

La surface interactive est équipée d'un verre renforcé qui résiste aux éraflures et est optimisé pour la projection.

### <span id="page-11-5"></span>**Câbles**

Branchez votre écran à stylet interactif à votre ordinateur à l'aide des câbles inclus. Consultez le *guide de connexion rapide SMART Podium* [\(smarttech.com/kb/170009](http://www.smarttech.com/kb/170009)) pour plus d'informations.

### <span id="page-11-6"></span>**Sécurité**

Votre écran à stylet interactif dispose d'une fente de sécurité Kensington® à l'arrière de l'écran. Protégez votre écran à stylet interactif contre les vols en l'attachant avec un câble antivol (non inclus).

### <span id="page-12-0"></span>Désactivation USB

Vous pouvez mécaniquement désactiver les ports USB A afin d'empêcher les utilisateurs d'ouvrir ou d'enregistrer des fichiers sur des clés USB à l'aide de ces ports. Voir [smarttech.com/kb/170004](http://www.smarttech.com/kb/170004) pour plus d'informations.

### **A** ATTENTION

N'effectuez cette opération que si vous voulez désactiver définitivement les ports USB A. Une fois les ports USB désactivés, vous ne pourrez plus les réactiver.

### <span id="page-12-1"></span>**HDCP**

<span id="page-12-2"></span>Votre écran à stylet interactif SMART Podium série 500 est compatible HDCP 1.3.

### Accessoires optionnels

Pour plus d'informations sur les accessoires en option, contactez votre [revendeur](http://www.smarttech.com/us/Where+To+Buy) [SMART](http://www.smarttech.com/us/Where+To+Buy) [agréé](http://www.smarttech.com/us/Where+To+Buy).

# <span id="page-13-0"></span>Votre écran à stylet interactif SMART Podium

Utilisez l'illustration ci-dessous pour vous familiariser avec les composants de votre écran à stylet interactif.

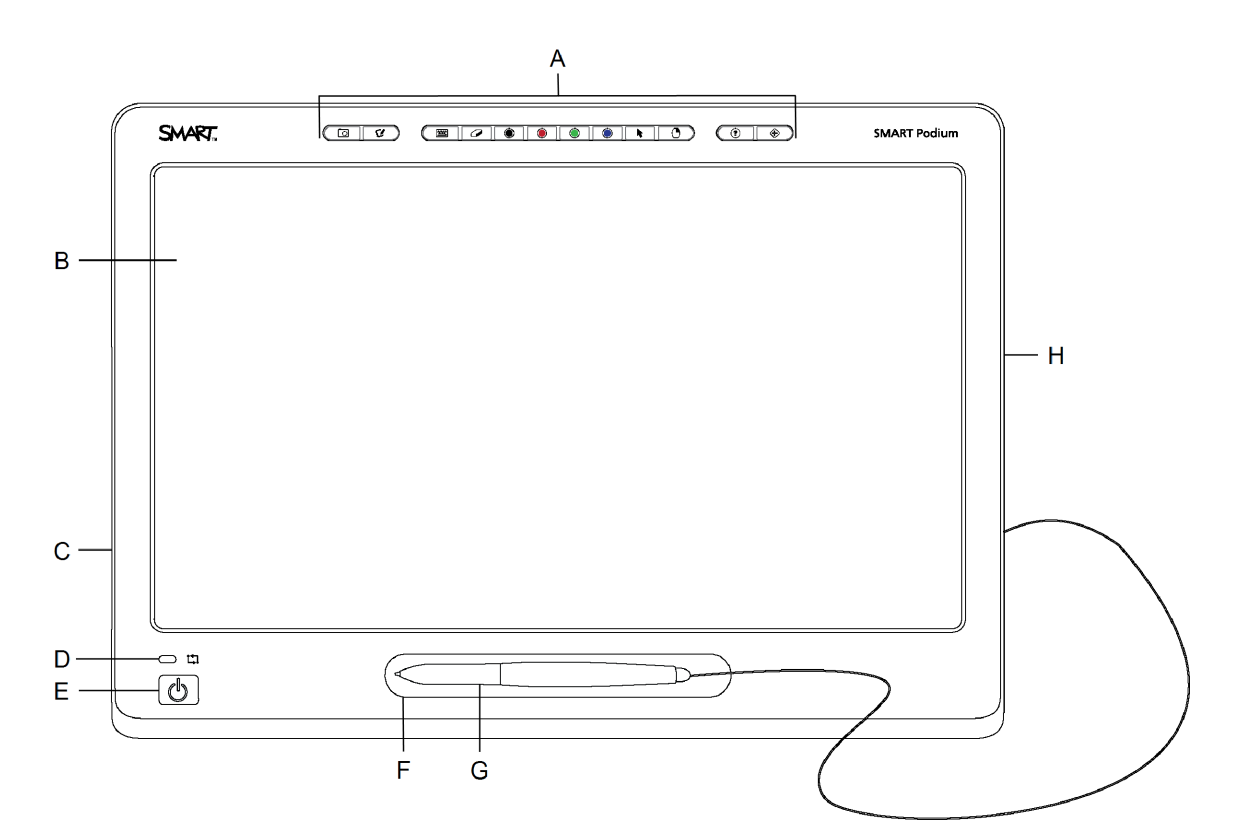

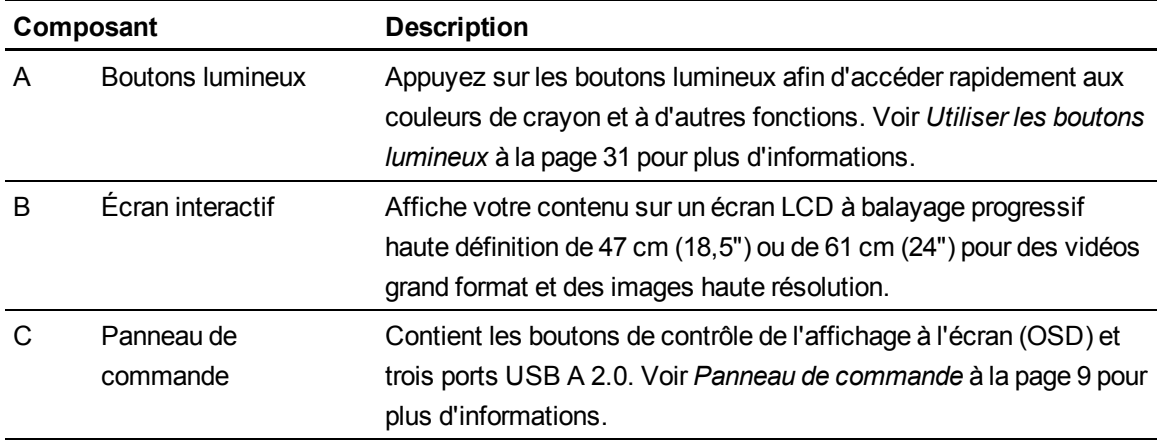

À propos de votre écran à stylet interactif SMART Podium

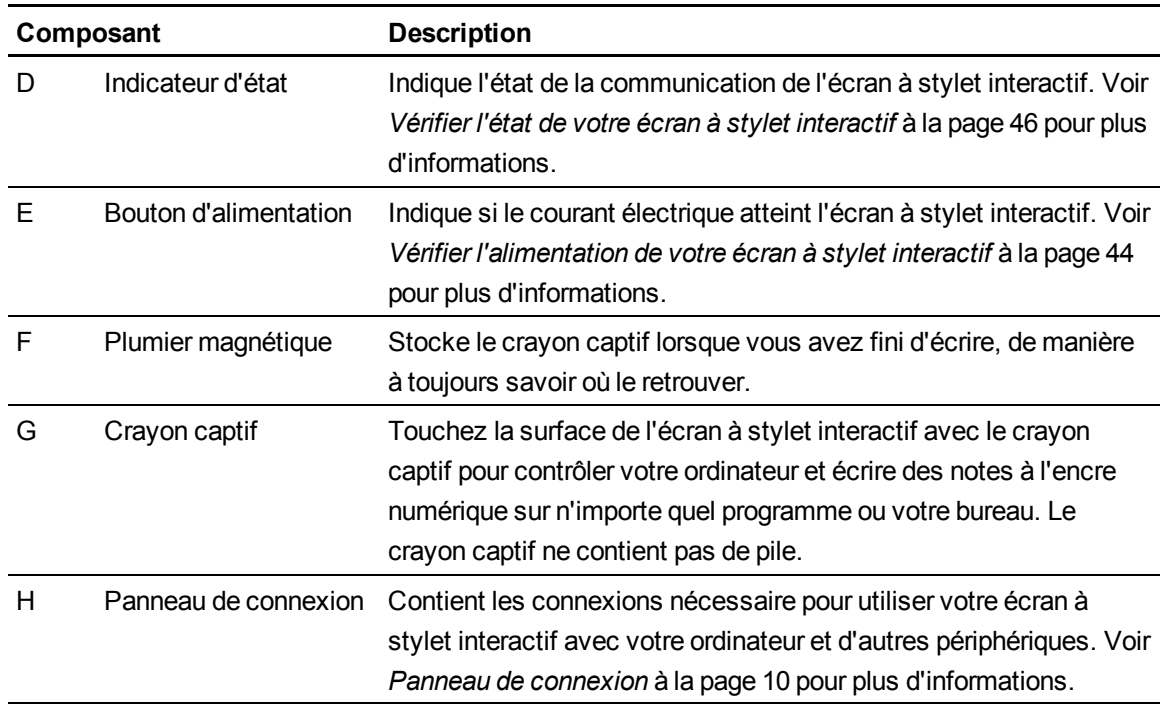

# <span id="page-15-0"></span>Boutons lumineux

Utilisez l'illustration suivante pour vous familiariser avec les boutons se trouvant en haut de votre écran à stylet interactif. Voir *[Utiliser les boutons lumineux](#page-38-0)* [à la page 31](#page-38-0) pour plus d'informations.

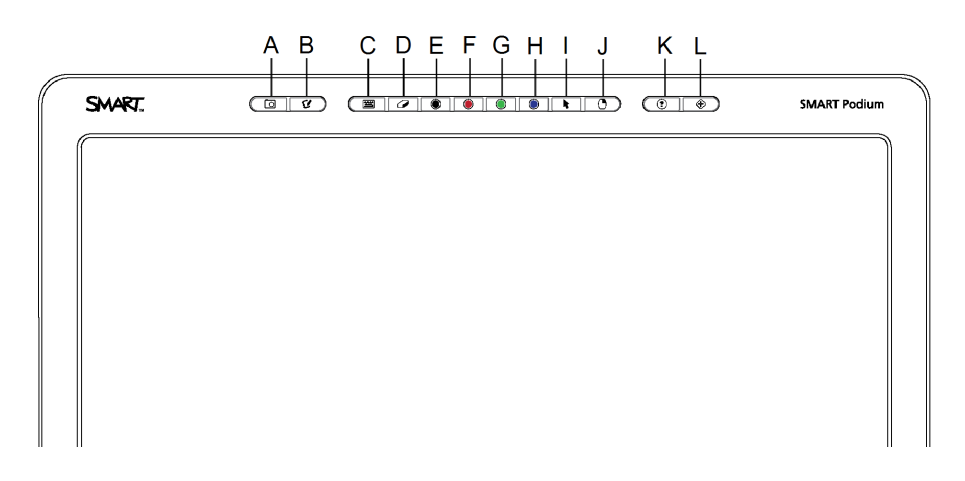

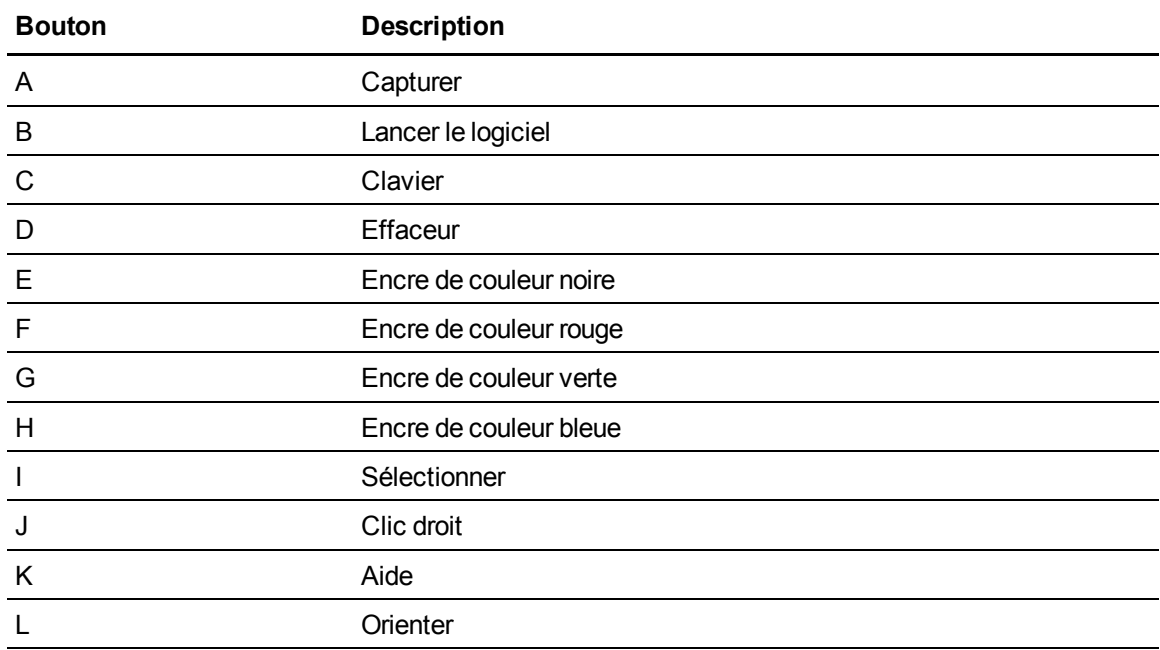

# <span id="page-16-0"></span>Panneau de commande

Utilisez l'illustration ci-dessous pour localiser les boutons de contrôle de l'affichage à l'écran (OSD) et les connecteurs situés du côté gauche de votre écran à stylet interactif.

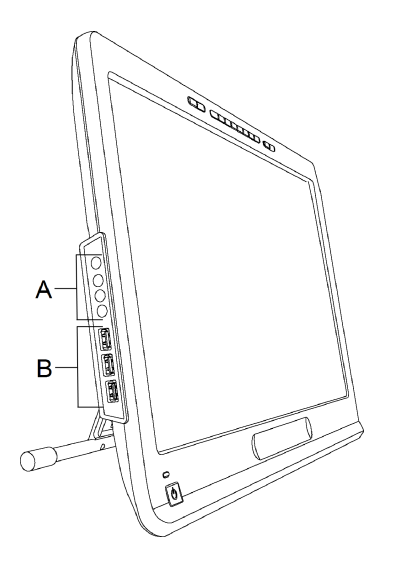

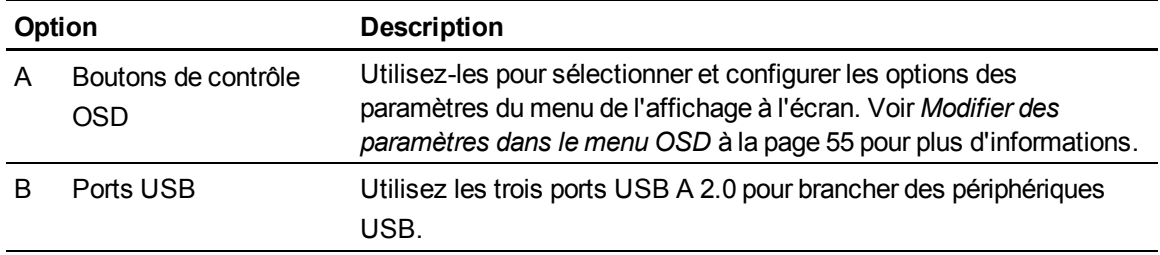

# <span id="page-17-0"></span>Panneau de connexion

Utilisez l'illustration ci-dessous pour localiser les connecteurs sur le côté droit de votre écran à stylet interactif.

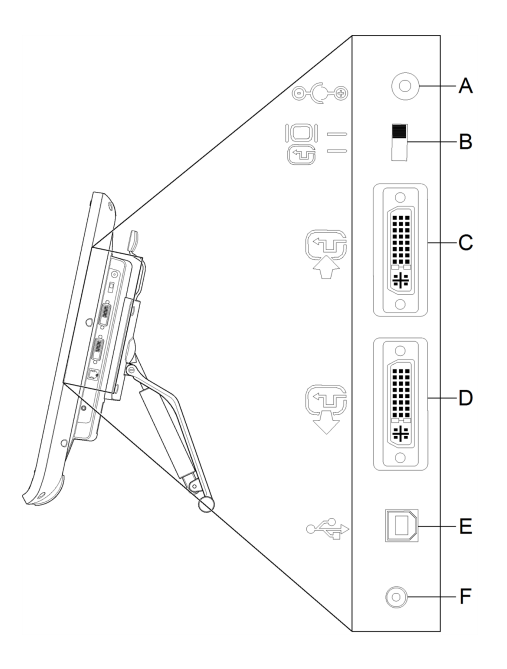

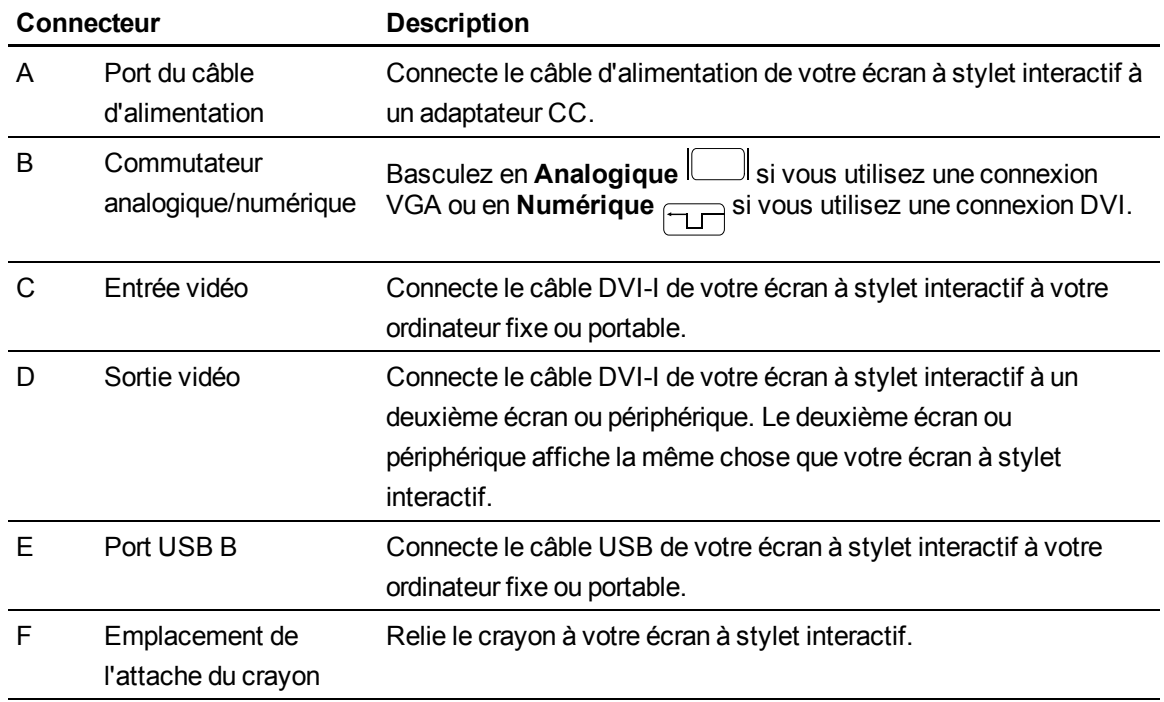

# <span id="page-18-0"></span>Installer votre écran à stylet interactif SMART Podium Chapitre 2

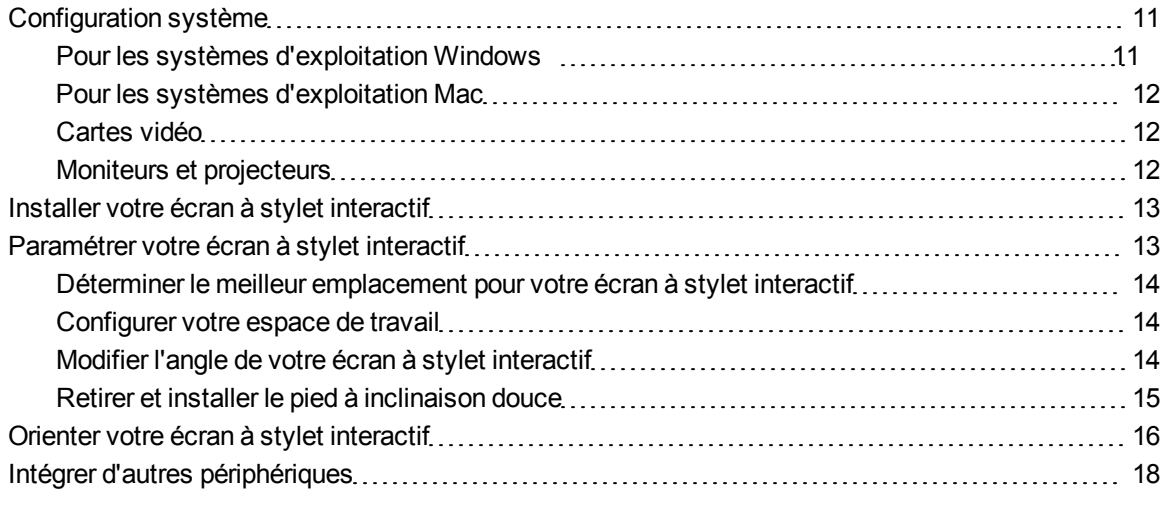

Ce chapitre aborde des points et détails supplémentaires concernant l'installation de votre écran à stylet interactif.

# <span id="page-18-1"></span>Configuration système

Avant d'installer votre écran à stylet interactif SMART Podium série 500, assurez-vous que votre ordinateur est conforme à la configuration suivante.

### <span id="page-18-2"></span>Pour les systèmes d'exploitation Windows®

- Système d'exploitation Windows Vista®, Windows Vista 64 bits, Windows XP ou Windows XP 64 bits
- Port vidéo DVI ou VGA
- Port USB disponible

### <span id="page-19-0"></span>Pour les systèmes d'exploitation Mac

- Système d'exploitation Mac OS X 10.4 ou plus récent
- Port vidéo DVI ou VGA
- Port USB disponible

#### $R$  **REMARQUES**

- <sup>l</sup> Vous devez disposer d'un adaptateur vidéo approprié pour brancher le câble VGA à DVI-A ou le câble DVI-D à DVI-D.
- Pour connaître précisément les configurations système, consultez les notes de mise à jour de votre logiciel SMART Notebook ou de votre logiciel SMART Meeting Pro à l'adresse [smarttech.com/downloads](http://www.smarttech.com/downloads).

### <span id="page-19-1"></span>Cartes vidéo

Votre écran à stylet interactif prend en charge à la fois les signaux vidéo numériques (DVI) et analogiques (VGA). Si vous remplacez votre carte vidéo, effectuez jusqu'au bout l'installation matérielle et logicielle de la carte vidéo avant de brancher votre écran à stylet interactif. Si vous disposez d'un autre écran compatible avec votre carte vidéo, vous pouvez brancher cet écran à la carte afin de vérifier que la carte vidéo fonctionne correctement.

Même si vous pouvez brancher rapidement l'écran à stylet interactif à une carte vidéo avec des signaux DVI ou VGA, un signal DVI donne généralement de meilleurs résultats. Si votre écran dispose d'une entrée numérique et d'une sortie numérique, il n'y aura aucune conversion dans l'affichage.

#### $H$  REMARQUE

- Votre écran à stylet interactif ne convertit pas le signal vidéo et transmet simplement le signal tel qu'il est reçu. L'entrée numérique sera identique à la sortie numérique et l'entrée analogique sera identique à la sortie analogique.
- En fonction des caractéristiques de votre carte vidéo et de votre système d'exploitation, il se peut que vous deviez paramétrer votre écran à stylet interactif en tant qu'écran miroir, étendu ou indépendant. Pour plus d'informations, consultez la documentation de votre carte vidéo.

### <span id="page-19-2"></span>Moniteurs et projecteurs

Vous pouvez utiliser votre écran à stylet interactif en tant qu'écran interactif autonome ou avec un autre écran. Vous pouvez connecter un deuxième périphérique, comme un projecteur ou un moniteur, au port de sortie vidéo de votre écran à stylet interactif. Lorsqu'il est branché au port de sortie vidéo,

le deuxième périphérique reflète l'image de votre écran à stylet interactif. Finissez d'installer l'écran à stylet interactif avant de brancher un deuxième périphérique.

### $\parallel$  **REMARQUE**

Pour plus d'informations sur la configuration de votre ordinateur et de votre système d'exploitation afin d'utiliser plusieurs moniteurs, consultez la documentation de votre matériel et de votre système d'exploitation.

# <span id="page-20-0"></span>Installer votre écran à stylet interactif

Pour installer votre écran à stylet interactif, consultez le guide de connexion rapide livré avec votre produit. Vous trouverez également ce document sur le site Web de l'assistance SMART à l'adresse [smarttech.com/kb/170009](http://www.smarttech.com/kb/170009).

Orientez votre écran à stylet interactif après l'avoir installé. Voir *[Orienter votre écran à stylet interactif](#page-23-0)* [à la page 16](#page-23-0) pour plus d'informations.

#### C  **A T T E N T I O N**

- Branchez votre écran à stylet interactif à un ordinateur équipé d'une carte vidéo prenant en charge une fréquence d'actualisation de 76 Hz. Si la fréquence du signal est supérieure à 76 Hz, l'image risque d'afficher de fines bandes, de sembler trembloter ou d'afficher des motifs ondulés.
- <sup>l</sup> Une carte vidéo inadéquate dans votre ordinateur risque d'endommager l'écran interactif de votre écran à stylet interactif.

#### $H$  **REMARQUES**

- Lorsqu'une image fixe reste trop longtemps affichée, il se peut qu'une image rémanente se forme pendant un court instant. Pour éviter cela, utilisez un écran de veille ou une autre fonctionnalité de gestion de l'alimentation.
- Pour afficher du contenu HDCP, votre carte vidéo doit aussi être compatible HDCP 1.3.

# <span id="page-20-1"></span>Paramétrer votre écran à stylet interactif

Avant d'utiliser votre écran à stylet interactif, assurez-vous de déterminer le meilleur emplacement, le meilleur espace de travail et le meilleur angle pour l'écran.

### <span id="page-21-0"></span>Déterminer le meilleur emplacement pour votre écran à stylet interactif

Installez votre écran à stylet interactif dans un lieu frais et sec, qui ne soit pas très poussiéreux, humide ou enfumé. Utilisez l'écran à stylet interactif dans un environnement avec une plage de températures comprises entre 5°C et 35°C (41°F à 95°F) et à un taux d'humidité compris entre 20% et 80% (sans condensation). Vous pouvez stocker l'écran à stylet interactif dans une plage de températures comprises entre -10°C et 60°C (14°F à 140°F) et à un taux d'humidité compris entre 20% et 90% (sans condensation).

N'oubliez pas que l'écran à stylet interactif génère de la chaleur lorsqu'il est allumé. Afin de maintenir une température de fonctionnement adéquate, ne bouchez pas et ne couvrez pas les orifices de ventilation à l'arrière de l'unité. D'autres facteurs externes peuvent affecter l'écran à stylet interactif, comme la chaleur générée par des systèmes de contrôle ou d'autres équipements électroniques. Assurez-vous que l'unité est suffisamment aérée.

Utilisez la souris et le clavier de votre ordinateur pour installer les Pilotes de produit SMART avant d'installer votre écran à stylet interactif. Votre écran à stylet interactif ne peut pas fournir de fonctionnalités de clavier ni de crayon captif tant que vous n'avez pas installé les Pilotes de produit SMART. Vous devez également maintenir votre ordinateur à une distance maximale de 5 m (16') de l'unité, ou utiliser une rallonge USB active. Cela empêche le signal de se dégrader, ce qui se produirait avec un câble USB plus long. Le câble vidéo lui aussi a une longueur limitée. Vous ne devez pas utiliser de câble vidéo RVB dépassant 15 m (50').

### <span id="page-21-1"></span>Configurer votre espace de travail

Organisez votre espace de travail de manière à pouvoir travailler confortablement. Positionnez votre écran à stylet interactif et votre clavier afin de pouvoir y accéder facilement sans devoir trop tendre les bras. Vous devez pouvoir voir confortablement l'écran à stylet interactif et les autres écrans sans vous fatiguer les yeux.

Étant donné que l'écran à stylet interactif est un peu plus haut que votre bureau, vous pouvez régler la hauteur de votre chaise afin d'utiliser le périphérique de manière confortable.

Vous pouvez aussi fixer l'écran à stylet interactif à des bras articulés ou à des pieds tiers respectant la spécification VESA 100 pour les pieds d'écran.

### <span id="page-21-2"></span>Modifier l'angle de votre écran à stylet interactif

Vous pouvez régler le pied à inclinaison douce afin de changer l'angle et la hauteur de votre écran à stylet interactif. Afin de diminuer les reflets, vous pouvez utiliser le pied à inclinaison douce pour pencher l'écran à stylet interactif.

Installer votre écran à stylet interactif SMART Podium

### $\mathbf{H}$  **REMARQUE**

Pour obtenir plus d'informations sur la manière de retirer le pied, voir *[Retirer et installer le pied à](#page-22-0) [inclinaison douce](#page-22-0)* [à la page 15.](#page-22-0)

#### g **Pour modifier la hauteur de l'écran à stylet interactif**

- 1. Saisissez l'écran à stylet interactif par le haut et, avec les doigts, appuyez sur le levier situé en haut du pied.
- 2. Poussez l'écran à stylet interactif vers le haut ou le bas afin de régler l'angle d'affichage.

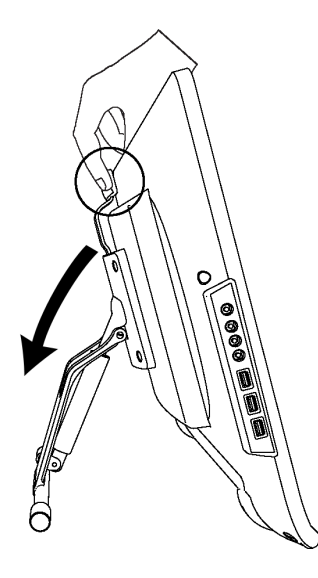

### <span id="page-22-0"></span>Retirer et installer le pied à inclinaison douce

Vous pouvez retirer l'écran à stylet interactif de son pied.

#### **A** ATTENTION

- Posez soigneusement l'écran à stylet interactif afin de ne pas endommager les boutons.
- Ne posez pas l'écran à stylet interactif sur une surface qui risque de marquer, rayer ou endommager l'écran.

#### g **Pour retirer le pied à inclinaison douce**

- 1. Posez l'écran à stylet interactif à plat sur une surface plane.
- 2. Retirez les quatre vis qui fixent le pied à la fixation VESA à l'arrière de l'écran à stylet interactif, puis retirez le pied.

#### g **Pour installer le pied à inclinaison douce**

- 1. Posez l'écran à stylet interactif à plat sur une surface plane.
- 2. Posez le pied à l'arrière de l'écran à stylet interactif, le levier pointé vers le haut de l'écran.
- 3. Alignez les quatre orifices du pied sur les quatre orifices à l'arrière de l'écran à stylet interactif.
- 4. Insérez les quatre vis dans la fixation VESA et serrez-les.

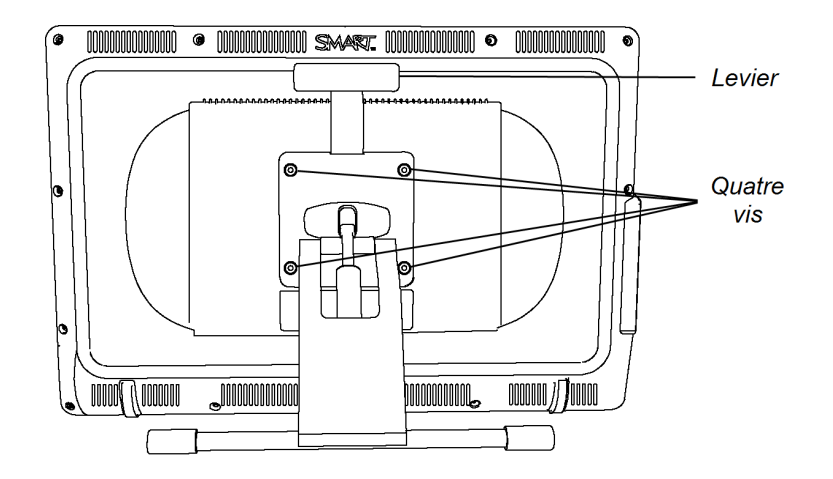

## <span id="page-23-0"></span>Orienter votre écran à stylet interactif

Lorsque l'emplacement du toucher de votre crayon est mal interprété (l'encre apparaît à côté du point de contact réel du crayon), vous devez orienter votre écran à stylet interactif.

#### g **Pour orienter l'écran à stylet interactif**

1. Appuyez sur **Orienter**  $\leftrightarrow$  sur le côté droit du panneau des boutons lumineux, qui se trouve en haut de votre écran à stylet interactif.

#### $\mathbf{H}$  **REMARQUE**

Si l'écran à stylet interactif est votre deuxième moniteur, il se peut que vous deviez appuyer sur la BARRE D'ESPACE pour déplacer l'écran d'orientation jusqu'à votre écran à stylet interactif.

Installer votre écran à stylet interactif SMART Podium

2. Si l'écran de suivi ci-dessous apparaît, appuyez sur l'écran avec le crayon captif au début de la piste, puis utilisez le crayon captif pour suivre le chemin jusqu'au bout de la piste.

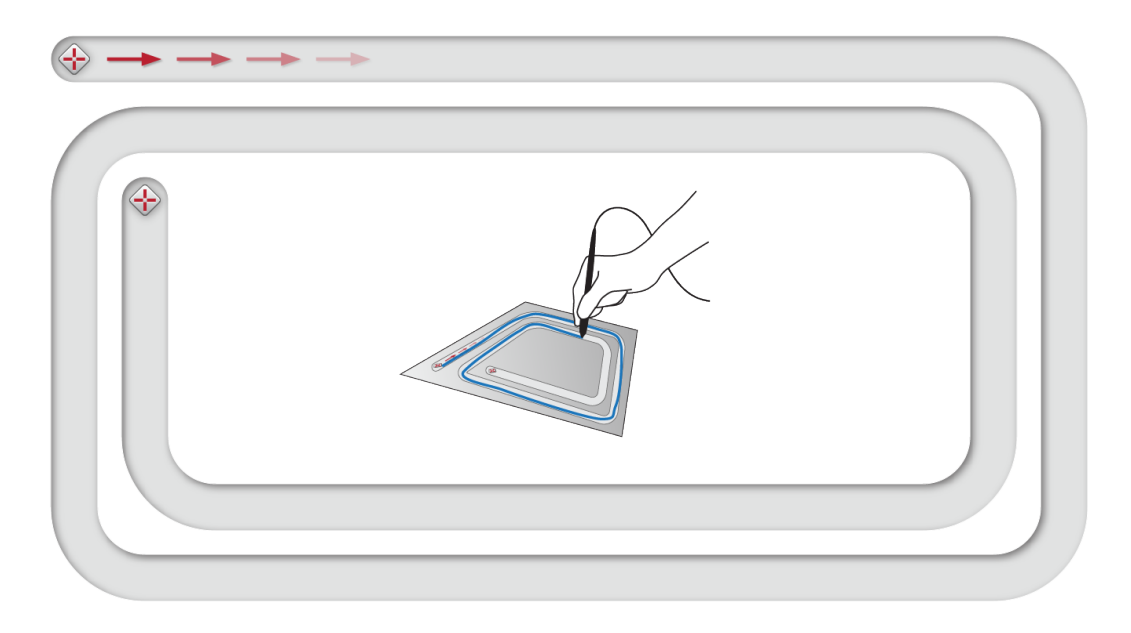

### *<b>B* IMPORTANT

Ne posez pas le poignet ou la paume de la main sur l'écran, car votre toucher peut interférer avec le processus d'orientation.

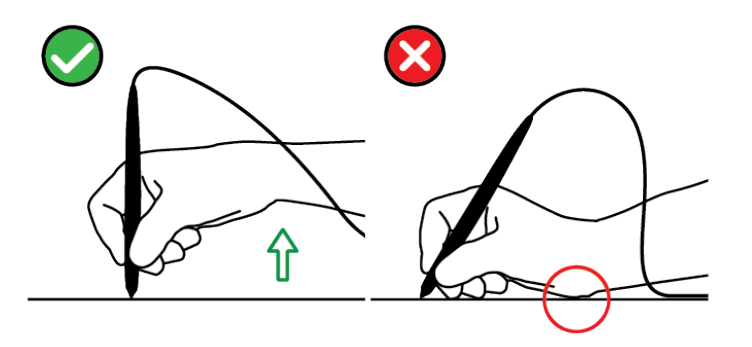

3. Soulevez le crayon captif de l'écran lorsque vous arrivez à la fin de la piste.

L'écran d'orientation s'ouvre et une cible <>>
d<<a>  $\leftarrow$ <<a>
apparaît sur l'écran.

Installer votre écran à stylet interactif SMART Podium

4. Utilisez le crayon captif pour appuyer au centre de la cible.

#### **N** CONSEILS

- <sup>o</sup> Pour orienter précisément l'écran, appuyez sur l'écran avec le crayon captif à proximité de la première cible. Faites glisser le crayon captif sur l'écran jusqu'au centre de la cible. Maintenez brièvement le crayon captif au centre de la cible avant de le soulever de l'écran. Répétez cette opération sur chaque cible qui apparaît.
- <sup>o</sup> Vous pouvez orienter à nouveau une cible en appuyant sur **Orienter** sur le panneau des boutons lumineux ou sur la touche FLÈCHE GAUCHE de votre clavier.
- <sup>o</sup> Appuyez sur la touche ECHAP de votre clavier si vous voulez fermer l'écran d'orientation avant d'avoir fini la procédure d'orientation. Sinon, l'écran d'orientation se fermera une fois que vous aurez appuyé sur la dernière cible.
- 5. Soulevez le crayon de la surface de votre écran à stylet interactif.

#### **E** REMARQUE

L'ordinateur enregistre le point sur l'écran lorsque vous soulevez votre crayon de la surface.

La cible passe au point d'orientation suivant.

6. Répétez les étapes 4 à 5 jusqu'à ce que vous ayez appuyé sur toutes les cibles.

La fenêtre d'orientation se ferme.

# <span id="page-25-0"></span>Intégrer d'autres périphériques

Vous pouvez brancher un autre périphérique, comme un projecteur, un moniteur ou un tableau interactif SMART Board®, directement à votre écran à stylet interactif. Avec cette configuration, cependant, ce que vous verrez sur l'écran à stylet interactif s'affichera aussi sur l'autre écran. Lorsque vous branchez un projecteur ou un écran, le signal vidéo de l'ordinateur est automatiquement envoyé au projecteur ou à l'écran. D'autres options d'intégration sont disponibles si vous amplifiez le signal vidéo.

### $H$  REMARQUE

La résolution d'affichage de l'ordinateur connecté doit être réglée sur une résolution prise en charge par le projecteur.

#### **Pour brancher un projecteur ou un moniteur**

Pour un fonctionnement en DVI, branchez un deuxième câble vidéo DVI à DVI (non fourni) au port de la sortie vidéo situé sur l'écran à stylet interactif et au connecteur d'entrée vidéo DVI-D ou DVI-I de votre autre périphérique.

OU

Pour un fonctionnement en VGA, branchez un deuxième câble VGA à DVI-A (non fourni) au port de la sortie vidéo situé sur l'écran à stylet interactif et au port de et au connecteur d'entrée vidéo VGA de votre autre périphérique.

### $H$  **REMARQUES**

- Pour plus de détails sur les connecteurs de votre autre périphérique, lisez les instructions fournies avec votre périphérique.
- Si vous voulez utiliser un câble vidéo dépassant 15 m (50'), vous devez augmenter le signal vidéo à l'aide d'un amplificateur de distribution vidéo. Pour afficher du contenu HDCP, votre amplificateur doit aussi être compatible HDCP 1.3.

# <span id="page-28-0"></span>Installer le logiciel SMART Chapitre 3

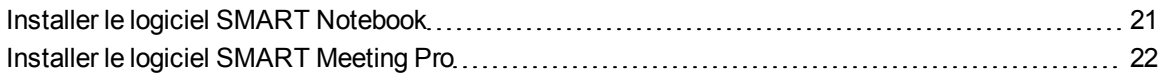

Vous devez installer le logiciel SMART sur l'ordinateur connecté à votre écran à stylet interactif afin d'utiliser votre écran à stylet interactif.

Le logiciel SMART inclut les éléments suivants :

- Les Pilotes de produit SMART, qui activent l'encre numérique
- Le logiciel SMART Notebook

OU

Le logiciel SMART Meeting Pro

#### $H$  **REMARQUE**

Pour les ordinateurs portables qui ne sont utilisés qu'occasionnellement avec votre écran à stylet interactif, vous pouvez utiliser un câble de lancement automatique SMART GoWire au lieu d'installer le logiciel SMART (voir *[Utiliser un câble de lancement automatique SMART GoWire](#page-44-0)* [à la](#page-44-0) [page 37](#page-44-0) pour plus d'informations).

## <span id="page-28-1"></span>Installer le logiciel SMART Notebook

Le DVD du logiciel SMART Notebook inclut deux composants au sein d'une même installation :

- Pilotes de produit SMART
- Logiciel SMART Notebook

Pour connaître précisément les configurations système, consultez les notes de mise à jour de votre logiciel SMART Notebook à l'adresse [smarttech.com/downloads.](http://www.smarttech.com/downloads)

#### I  **I M P O R T A N T**

- Connectez-vous à Internet avant d'installer le logiciel SMART, de manière à pouvoir obtenir une clé d'activation logicielle et télécharger les mises à jour logicielles.
- Enregistrez votre logiciel afin d'obtenir une clé produit pour l'activation. Si vous n'obtenez pas de clé produit, vous pourrez utiliser le logiciel SMART Notebook pendant 30 jours.

#### g **Pour installer le logiciel SMART Notebook et Pilotes de produit SMART**

1. Placez le DVD d'installation inclus dans le lecteur de DVD de votre ordinateur.

L'assistant d'installation apparaît.

2. Suivez les instructions à l'écran, puis saisissez votre clé d'activation produit lorsque vous y êtes invité.

#### $R$  **EMARQUE**

Enregistrez votre écran à stylet interactif en ligne à l'aide du numéro de série que vous trouverez au milieu de l'étiquette collée à l'arrière de votre écran à stylet interactif. Vous trouverez l'étiquette sur l'écran à stylet interactif, aux emplacements suivants :

- <sup>o</sup> à l'arrière de l'écran à stylet interactif, vers le bas, au centre
- <sup>o</sup> à l'arrière de l'écran à stylet interactif, vers le bas, à droite
- 3. Cliquez sur l'icône du logiciel **SMART** dans la zone de notification (systèmes d'exploitation Windows) ou dans le Dock (systèmes d'exploitation Mac), puis sélectionnez **Vérifier les mises à jour**.

L'écran *Mise à jour de produit SMART* apparaît.

4. Suivez les instructions à l'écran pour installer ou mettre à jour votre logiciel SMART Notebook et les Pilotes de produit SMART afin qu'ils soient à la version la plus récente.

# <span id="page-29-0"></span>Installer le logiciel SMART Meeting Pro

Votre câble de lancement automatique SMART GoWire inclut à la fois les Pilotes de produit SMART et le logiciel SMART Meeting Pro, qui sont préinstallés et activés. Voir *[Utiliser un câble de lancement](#page-44-0) [automatique SMART GoWire](#page-44-0)* [à la page 37](#page-44-0)

Votre câble de lancement automatique SMART GoWire inclut également une clé produit pour une activation du logiciel SMART Meeting Pro sur votre ordinateur. Le téléchargement du logiciel SMART Meeting Pro inclut deux composants au sein d'une même installation :

- Pilotes de produit SMART
- Logiciel SMART Meeting Pro

Ce logiciel nécessite un ordinateur équipé d'un système d'exploitation Windows. Pour connaître précisément les configurations systèmes, consultez les notes de mise à jour de votre logiciel SMART Meeting Pro à l'adresse [smarttech.com/downloads](http://www.smarttech.com/downloads).

#### *<b>G* IMPORTANT

Si vous n'activez pas votre logiciel, vous pouvez utiliser le logiciel SMART Meeting Pro pendant 30 jours.

g **Pour télécharger le logiciel SMART Meeting Pro et les Pilotes de produit SMART**

- 1. Rendez-vous à l'adresse [smarttech.com/downloads](http://www.smarttech.com/downloads).
- 2. Faites défiler l'écran jusqu'au logiciel SMART Meeting Pro, cliquez sur *Choisir une version*, puis sélectionnez la version la plus récente du logiciel SMART Meeting Pro.
- 3. Cliquez sur **Télécharger**.
- 4. Suivez les instructions à l'écran pour enregistrer le fichier exécutable sur votre bureau.

#### g **Pour installer le logiciel SMART Meeting Pro et les Pilotes de produit SMART**

- 1. Double-cliquez sur le fichier exécutable.
- 2. Suivez les instructions à l'écran, puis saisissez votre clé d'activation produit lorsque vous y êtes invité.

#### $\mathbf{H}$  **REMARQUE**

Enregistrez votre écran à stylet interactif en ligne à l'aide du numéro de série que vous trouverez au milieu de l'étiquette collée à l'arrière de votre écran à stylet interactif. Vous trouverez l'étiquette sur l'écran à stylet interactif, aux emplacements suivants :

- <sup>o</sup> à l'arrière de l'écran à stylet interactif, vers le bas, au centre
- <sup>o</sup> à l'arrière de l'écran à stylet interactif, vers le bas, à droite
- 3. Cliquez sur l'icône **SMART Meeting Pro** dans la zone de notification, puis sélectionnez **Vérifier les mises à jour**.

La fenêtre *Mise à jour de produit SMART* apparaît.

4. Suivez les instructions à l'écran pour installer ou mettre à jour votre logiciel SMART Meeting Pro et les Pilotes de produit SMART afin qu'ils soient à la version la plus récente.

# <span id="page-32-0"></span>Utiliser votre écran à stylet interactif SMART Podium Chapitre 4

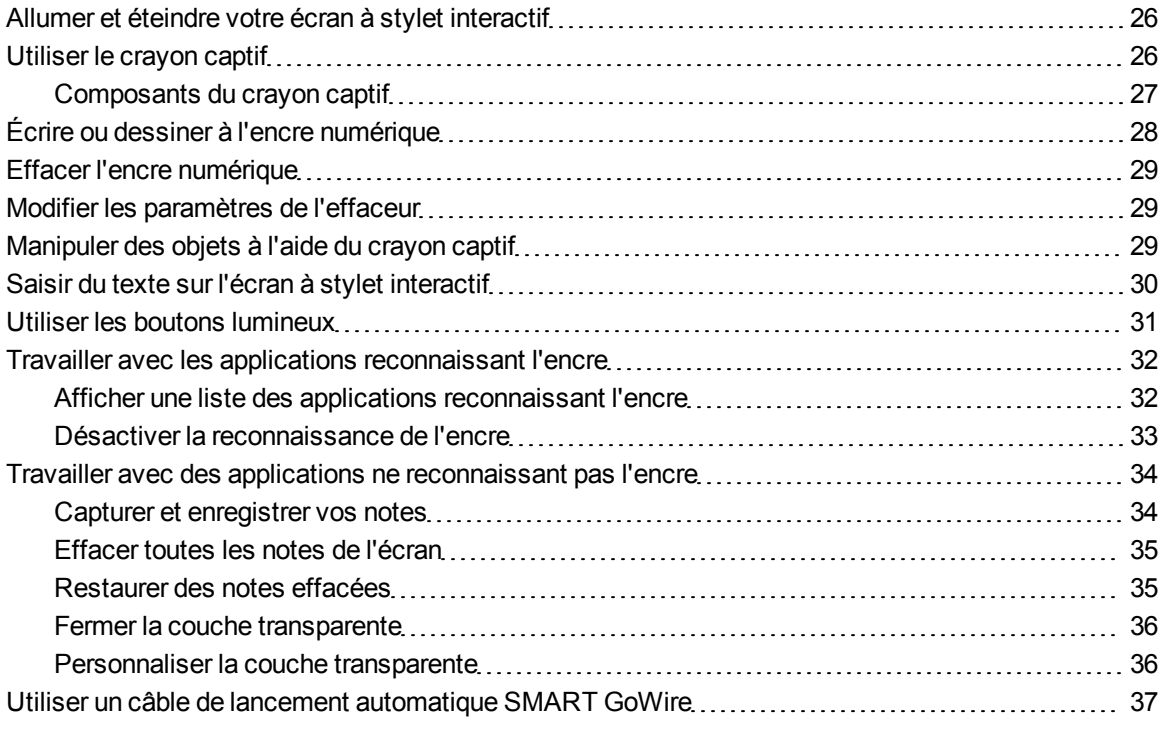

Ce chapitre explique le fonctionnement de base de votre écran à stylet interactif, par exemple comment écrire et effacer des notes numériques et comment travailler avec des applications reconnaissant l'encre.

# <span id="page-33-0"></span>Allumer et éteindre votre écran à stylet interactif

Utilisez les instructions suivantes pour allumer et éteindre votre écran à stylet interactif.

#### g **Pour allumer votre écran à stylet interactif**

Appuyez sur le bouton **Marche** situé sur le côté avant gauche de l'écran à stylet interactif.

#### $R$  **REMARQUES**

- <sup>l</sup> Si la lumière de l'indicateur du bouton d'alimentation situé à l'avant de l'écran à stylet interactif est éteinte, cela signifie que l'écran à stylet interactif n'est pas branché.
- Votre écran à stylet interactif s'éteint automatiquement après une minute sans entrée vidéo.

#### g **Pour éteindre votre écran à stylet interactif**

<span id="page-33-1"></span>Appuyez sur le bouton **Marche** situé sur le côté avant gauche de l'écran à stylet interactif.

# Utiliser le crayon captif

Vous pouvez utiliser le crayon captif pour sélectionner, contrôler, déplacer et manipuler des éléments et des objets sur votre écran. Vous pouvez aussi écrire des notes et dessiner à l'encre numérique sur votre écran.

Le crayon captif de l'écran à stylet interactif ne contient pas de pile et dispose d'une poignée ergonomique. Tenez le crayon captif comme un stylo normal. Tandis que vous travaillez avec votre écran à stylet interactif, vous pouvez poser la main sur l'écran, comme s'il s'agissait d'une feuille de papier. Vous pouvez incliner le crayon captif comme vous le souhaitez pour écrire ou dessiner de manière plus confortable.

#### I  **I M P O R T A N T**

Vous pouvez écrire des notes sur des applications et sur votre bureau, mais uniquement si Pilotes de produit SMART son en cours d'exécution sur votre ordinateur. Si vous voyez l'icône de ou dans la zone de notification Windows ou le Dock Mac, Pilotes de produit SMART ne sont pas en cours d'exécution sur votre ordinateur ou votre produit n'est pas bien connecté.

### **N** CONSEILS

- Lorsque le crayon captif n'est pas utilisé, rangez-le dans le plumier magnétique situé à l'avant de votre écran à stylet interactif.
- Vous pouvez utiliser le logiciel SMART Notebook ou le logiciel SMART Meeting Pro pour rendre vos présentations interactives et dynamiques. Pour plus de détails sur ce que vous pouvez faire avec le logiciel SMART Notebook ou le logiciel SMART Meeting Pro, consultez l'aide en ligne de votre logiciel SMART.

Pointe

### <span id="page-34-0"></span>Composants du crayon captif

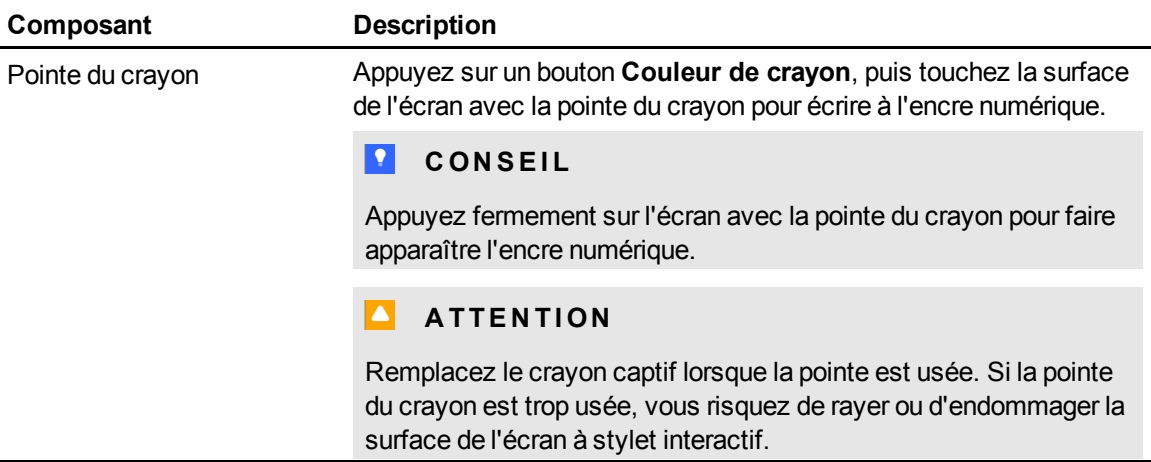

# <span id="page-35-0"></span>Écrire ou dessiner à l'encre numérique

Vous pouvez utiliser le crayon captif pour écrire ou dessiner à l'encre numérique sur le logiciel SMART Notebook, le logiciel SMART Meeting Pro et d'autres programmes.

#### g **Pour écrire ou dessiner à l'encre numérique**

- 1. Prenez le crayon captif.
- 2. Appuyez sur l'un des boutons **Couleur de crayon** sur le panneau des boutons lumineux.

Une couche transparente (aussi appelée couche d'encre) apparaît comme un cadre sur le pourtout de votre écran.

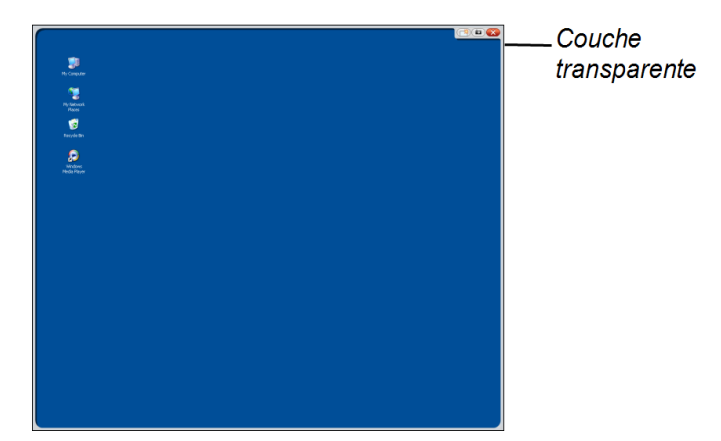

3. Écrivez ou dessinez sur la couche transparente pour prendre des notes et dessiner sur votre bureau et d'autres programmes ne reconnaissant pas l'encre.

#### $\mathbf{H}$  **REMARQUE**

Voir *[Travailler avec des applications ne reconnaissant pas l'encre](#page-41-0)* [à la page 34](#page-41-0) pour plus d'informations sur l'utilisation de la couche transparente.

# <span id="page-36-0"></span>Effacer l'encre numérique

Vous pouvez utiliser le crayon captif pour effacer l'encre numérique.

#### g **Pour effacer l'encre numérique**

- 1. Appuyez sur **Effaceur**  $\mathcal{G}$  sur le panneau des boutons lumineux.
- 2. Appuyez sur l'écran avec le crayon captif et faites-le passer sur l'encre numérique que vous voulez effacer.

# <span id="page-36-1"></span>Modifier les paramètres de l'effaceur

Vous pouvez modifier la taille par défaut de l'effaceur pour agrandir ou réduire la zone effacée.

#### g **Pour modifier les paramètres de l'effaceur**

1. Appuyez sur l'icône du **logiciel SMART** dans la zone de notification (ordinateurs Windows) ou dans le Dock (ordinateurs Mac), puis sélectionnez **Panneau de commande**.

OU

Appuyez sur l'icône **SMART Meeting Pro<sup>bin</sup>dans la zone de notification, puis sélectionnez Panneau de commande**.

Le panneau de commande SMART apparaît.

- 2. Appuyez sur **Paramètres matériels SMART**.
- 3. Sélectionnez **Paramètres des crayons et des boutons** dans la liste déroulante.
- 4. Appuyez sur **Paramètres de l'effaceur**.
- 5. Sélectionnez une taille d'effaceur.
- 6. Appuyez sur **OK** afin d'enregistrer vos paramètres.
- <span id="page-36-2"></span>7. Appuyez sur **OK** pour fermer le panneau de commande.

## Manipuler des objets à l'aide du crayon captif

Les objets incluent les icônes, les boutons, les liens et les autres composants des applications qui s'affichent sur votre écran. Vous pouvez manipuler ces objets en appuyant sur votre écran à stylet interactif avec le crayon captif comme expliqué ci-dessous.

#### g **Pour sélectionner un objet**

Appuyez sur **Sélectionner** sur le panneau des boutons lumineux, puis appuyez sur l'écran avec le crayon captif pour sélectionner l'objet.

#### *REMARQUES*

- Cette commande tactile au crayon effectue un clic de souris standard.
- Cette commande tactile au crayon lance des programmes si votre système d'exploitation est paramétré pour lancer des applications lorsque vous cliquez dessus.

#### g **Pour double-cliquer sur un objet**

Appuyez sur **Sélectionner S** sur le panneau des boutons lumineux, puis appuyez rapidement deux fois sur l'objet avec le crayon captif.

#### **T** CONSEIL

Vous pouvez utiliser cette procédure pour lancer des applications si votre système d'exploitation est paramétrer pour lancer des applications avec un double-clic.

#### g **Pour effectuer un clic droit ou contrôle-cliquer sur un objet**

Appuyez sur **Clic droit** sur le panneau des boutons lumineux, puis appuyez une fois sur l'écran avec le crayon captif.

Le menu contextuel apparaît.

#### g **Pour déplacer un objet**

- 1. Maintenez le crayon captif appuyé sur l'objet que vous voulez déplacer.
- 2. En maintenant le crayon captif sur l'écran, faites doucement glisser l'objet.
- <span id="page-37-0"></span>3. Une fois la position voulue atteinte, relâchez l'objet.

## Saisir du texte sur l'écran à stylet interactif

Vous pouvez saisir du texte dans les zones de texte de l'écran à stylet ineractif à l'aide du clavier à l'écran ou d'un clavier connecté à votre ordinateur.

**Pour saisir du texte à l'aide du clavier à l'écran** 

- 1. Sélectionnez la zone où vous voulez saisir du texte.
- 2. Appuyez sur **Clavier** sur le panneau des boutons lumineux. Le clavier à l'écran apparaît.

<span id="page-38-0"></span>3. Touchez les touches du clavier à l'écran avec le crayon captif pour saisir du texte.

# Utiliser les boutons lumineux

Appuyez sur les boutons lumineux suivants pour effectuer les opérations correspondantes.

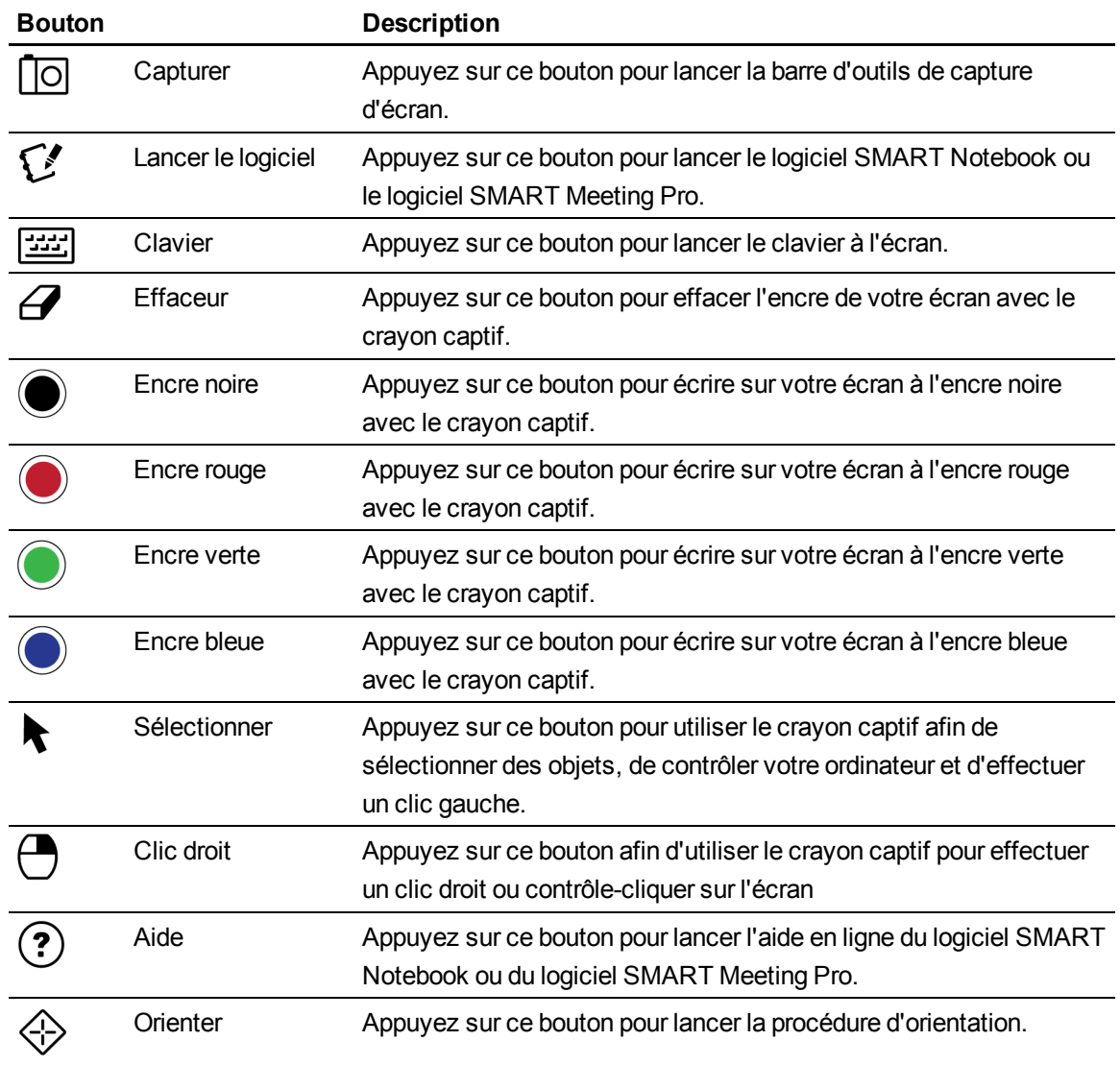

# <span id="page-39-0"></span>Travailler avec les applications reconnaissant l'encre

Lorsque vous annotez une application qui reconnaît l'encre, cette application reconnaît vos notes et les intègre à votre fichier en tant qu'objet ou texte dactylographié. Le logiciel SMART Notebook et le logiciel SMART Meeting Pro sont des exemples d'applications reconnaissant l'encre. Microsoft Word, Excel® et PowerPoint® reconnaissent également l'encre.

Pour enregistrer vos notes au sein du fichier dans une application reconnaissant l'encre, enregistrez normalement le fichier. Dans certains applications Windows, comme Word et Excel, vous pouvez sélectionner des options supplémentaires dans la barre d'outils de reconnaissance de l'encre. Vous pouvez utiliser cette barre d'outils pour enregistrer vos notes dans un fichier .notebook ou pour enregistrer vos notes en tant que texte. Consultez l'aide en ligne de votre logiciel SMART pour plus d'informations sur la barre d'outils de la reconnaissance de l'encre.

Si l'écran à stylet interactif est branché à un ordinateur Windows, vous pouvez capturer vos notes et l'arrière-plan de l'application, puis vous pouvez les enregistrer dans un fichier .notebook pour toutes les applications, qu'elles reconnaissent l'encre ou pas. Consultez l'aide en ligne du logiciel SMART Notebook ou du logiciel SMART Meeting Pro pour obtenir plus d'informations sur l'utilisation des applications reconnaissant l'encre.

### <span id="page-39-1"></span>Afficher une liste des applications reconnaissant l'encre

Vous pouvez ouvrir et afficher une liste des applications reconnaissant l'encre dans le panneau de commande SMART.

g **Pour afficher une liste des applications reconnaissant l'encre**

1. Appuyez sur l'icône du **logiciel SMART** dans la zone de notification Windows ou dans le Dock Mac, puis sélectionnez **Panneau de commande**.

OU

Appuyez sur l'icône **SMART Meeting Pro<sup>bit</sup> dans la zone de notification**, puis sélectionnez **Panneau de commande**.

Le panneau de commande SMART apparaît.

- 2. Appuyez sur **Configurer les outils SMART**.
- 3. Appuyez sur **Paramètres du programme de reconnaissance de l'encre**.

La fenêtre *Reconnaissance* s'ouvre, affichant la liste des applications reconnaissant l'encre.

#### **T** CONSEIL

Si une coche apparaît dans la colonne *Reconnaissance activée*, cela signifie que les fonctionnalités de reconnaissance de l'encre de cette application sont activées. Décochez la case pour désactiver les fonctionnalités de reconnaissance de l'encre d'une application.

### <span id="page-40-0"></span>Désactiver la reconnaissance de l'encre

Vous pouvez désactiver les fonctionnalités de reconnaissance de l'encre pour une application en particulier ou pour toutes les applications.

#### $\mathbf{H}$  **REMARQUE**

Lorsque vous désactivez la reconnaissance de l'encre, l'application ne reconnaît plus l'encre. Vous pouvez toujours écrire sur votre écran à l'aide de la couche transparente, mais l'application ne reconnaîtra pas vos notes et ne les intégrera pas dans votre fichier. Voir *[Travailler avec des](#page-41-0) [applications ne reconnaissant pas l'encre](#page-41-0)* [à la page 34](#page-41-0) pour plus d'informations sur l'écriture sur la couche transparente.

#### g **Pour désactiver la reconnaissance de l'encre**

1. Appuyez sur l'icône du **logiciel SMART** dans la zone de notification Windows ou dans le Dock Mac, puis sélectionnez **Panneau de commande**.

OU

Appuyez sur l'icône **SMART Meeting Pro<sup>bit</sup> dans la zone de notification, puis sélectionnez Panneau de commande**.

Le panneau de commande SMART apparaît.

- 2. Appuyez sur **Configurer les outils SMART**.
- 3. Appuyez sur **Paramètres du programme de reconnaissance de l'encre**.

La fenêtre *Reconnaissance* s'ouvre, affichant la liste des applications reconnaissant l'encre.

4. Décochez la case de la colonne *Reconnaissance activée* afin de désactiver les fonctionnalités de reconnaissance de l'encre de cette application.

# <span id="page-41-0"></span>Travailler avec des applications ne reconnaissant pas l'encre

Si un application ne reconnaît pas l'encre, ce que vous écrivez ou dessinez sur votre écran s'affiche sur une couche transparente (parfois appelée couche d'encre) par-dessus l'application en cours. La couche transparente apparaît également lorsque vous essayez d'écrire ou de dessiner sur votre bureau.

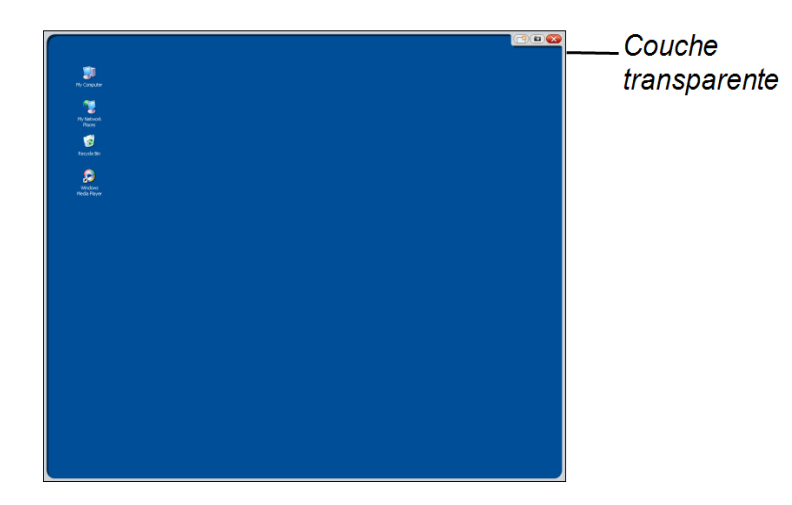

Une fois que vous avez fini d'écrire et de dessiner sur la couche transparente, vous pouvez enregistrer ou effacer vos notes. Si vous effacez vos notes par erreur, vous pouvez les restaurer.

### $\parallel$  **REMARQUE**

Vous pouvez personnaliser la couche transparente. Pour plus d'informations sur la manière d'utiliser la couche transparente afin de dessiner sur des applications ne reconnaissant pas l'encre, consultez l'aide en ligne de votre logiciel SMART Notebook ou de votre logiciel SMART Meeting Pro.

### <span id="page-41-1"></span>Capturer et enregistrer vos notes

Vous pouvez enregistrer vos notes à tout moment.

#### g **Pour capturer et enregistrer vos notes**

1. Appuyez sur **Capturer** dans le coin supérieur droit de la couche transparente.

Votre capture d'écran apparaît en tant qu'image sur une page du logiciel SMART Notebook ou du logiciel SMART Meeting Pro.

2. Sélectionnez **Fichier > Enregistrer** pour enregistrer votre capture d'écran dans un fichier .notebook.

#### **T** CONSEIL

Si vous voulez enregistrer vos notes mais que vous ne voulez pas capturer la totalité de l'écran, vous pouvez utiliser la barre d'outils de capture d'écran afin de bénéficier d'options de capture supplémentaires. Consultez l'aide en ligne de votre logiciel SMART Notebook ou de votre logiciel SMART Meeting Pro pour obtenir plus d'informations.

### <span id="page-42-0"></span>Effacer toutes les notes de l'écran

Vous pouvez effacer vos notes à tout moment.

g **Pour effacer toutes les notes de l'écran**

<span id="page-42-1"></span>Appuyez sur **Effacer** dans le coin supérieur droit de la couche transparente.

#### Restaurer des notes effacées

Si vous effacez vos notes par erreur, vous pouvez les restaurer. Vous pouvez aussi les restaurer après avoir fermé la couche transparente.

#### g **Pour restaurer des notes effacées**

Appuyez sur **Annuler** dans la barre d'outils des outils flottants (logiciel SMART Notebook) ou dans la barre d'outils SMART Business (logiciel SMART Meeting Pro).

#### $H$  REMARQUE

Pour plus d'informations sur les outils disponibles, consultez l'aide en ligne de votre logiciel SMART.

#### g **Pour restaurer des notes effacées après avoir fermé la couche transparente**

Appuyez sur la vignette **Cliquez ici pour restaurer l'encre** qui apparaît dans le coin inférieur droit de votre écran. L'image s'affiche pendant cinq secondes après la fermeture de la couche transparente.

### <span id="page-43-0"></span>Fermer la couche transparente

Vous pouvez fermer la couche transparente à tout moment.

#### g **Pour fermer la couche transparente**

Appuyez sur **Fermer** dans le coin supérieur droit de la couche transparente.

#### $\mathbf{F}$  **REMARQUES**

- Vos notes s'effacent lorsque vous fermez la couche transparente.
- Si vous voulez enregistrer vos notes, effectuez une capture d'écran avant de fermer la couche transparente (voir *[Capturer et enregistrer vos notes](#page-41-1)* [à la page 34\)](#page-41-1).
- **Si vous effacez vos notes par erreur, vous pouvez les restaurer (voir** *[Restaurer des notes](#page-42-1)***)** *[effacées](#page-42-1)* [à la page 35](#page-42-1)).

### <span id="page-43-1"></span>Personnaliser la couche transparente

Vous pouvez personnaliser la couche transparente (aussi appelée la couche d'encre).

g **Pour personnaliser la couche transparente**

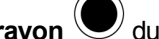

1. Appuyez sur un bouton **Couleur de crayon** du panneau des boutons lumineux.

Une couche transparente apparaît par-dessus le programme en cours.

2. Cliquez avec le bouton droit, puis sélectionnez **Options de la couche d'encre** dans le menu qui s'affiche.

La boîte de dialogue *Paramètres de la couche d'encre* apparaît.

- 3. Ajustez les paramètres suivants :
	- <sup>o</sup> Décochez la case **Afficher la bordure autour de la couche d'encre** pour afficher la couche transparente sans bordure.
	- <sup>o</sup> Décochez la case **Autoriser les messages en bulle d'info** pour empêcher la vignette *Cliquer ici pour restaurer l'encre* d'apparaître lorsque vous effacez vos notes.
	- <sup>o</sup> Décochez la case **Boutons Capture d'écran, Effacer et Fermer** pour empêcher ces options d'apparaître dans le coin supérieur droit de la couche transparente.
	- <sup>o</sup> Cochez la case **Fermer la couche d'encre avec le pointeur** pour désactiver les options de menu qui apparaissent lorsque vous cliquez sur la couche transparente avec le crayon captif.

#### $\parallel$  **REMARQUE**

Lorsque cette fonctionnalité est activée, un simple toucher du crayon suffit pour fermer la couche tansparente et effacer automatiquement vos notes.

<sup>o</sup> Cochez la case **Toujours enregistrer l'encre** si vous voulez que vos notes soient automatiquement capturées dans un fichier .notebook lorsque vous fermez la couche transparente.

# <span id="page-44-0"></span>Utiliser un câble de lancement automatique SMART GoWire

Tous les ordinateurs connectés à votre écran à stylet interactif nécessitent le logiciel SMART. Vous pouvez installer ce logiciel sur l'ordinateur de votre salle de manière à ce qu'il soit toujours prêt à être utilisé (voir *[Installer le logiciel SMART](#page-28-0)* [à la page 21](#page-28-0) pour plus d'informations).

Si vous voulez connecter un ordinateur fixe ou portable sur lequel n'est pas installé le logiciel SMART, vous pouvez brancher un câble de lancement automatique SMART GoWire. Le câble de lancement automatique SMART GoWire contient à la fois les Pilotes de produit SMART et le logiciel SMART Meeting Pro, et les lance automatiquement.

#### *<b>B* IMPORTANT

Votre écran à stylet interactif SMART Podium série 500 prend uniquement en charge le câble de lancement automatique SMART GoWire pour le logiciel SMART Meeting Pro 2.3. Il ne prend pas en charge les versions antérieures ni le câble de lancement automatique SMART GoWire pour le logiciel SMART Notebook.

#### g **Pour utiliser un câble de lancement automatique SMART GoWire**

- 1. Assurez-vous que votre ordinateur fixe ou portable est bien branché à votre écran à stylet interactif (voir *[Installer votre écran à stylet interactif SMART Podium](#page-18-0)* [à la page 11](#page-18-0) pour plus d'informations).
- 2. Branchez le connecteur USB A du câble de lancement automatique SMART GoWire à un port USB de votre ordinateur fixe ou portable.
- 3. Branchez le connecteur USB B du câble de lancement automatique SMART GoWire au port USB B du panneau de connexion de votre écran à stylet interactif.

Le logiciel SMART s'active et la boîte de dialogue *Lecture automatique* s'affiche.

#### $\parallel$  **REMARQUE**

Le logiciel SMART ne s'installe pas sur votre ordinateur fixe ou portable. Il s'exécute à partir du câble de lancement automatique SMART GoWire.

4. Sélectionnez l'option **Démarrer SMART Meeting Pro**.

Le logiciel SMART Meeting Pro s'ouvre. Vous pouvez utiliser le logiciel SMART Meeting Pro tant que votre câble de lancement automatique SMART GoWire est branché.

#### g **Pour débrancher un câble de lancement automatique SMART GoWire**

1. Si nécessaire, enregistrez votre fichier du logiciel SMART Meeting Pro sur votre ordinateur fixe ou portable. Vous pouvez enregistrer le fichier au format .ppt, .pdf ou .notebook.

#### *G* IMPORTANT

Vous pouvez ouvrir un fichier .notebook uniquement sur un ordinateur sur lequel est installé le logiciel SMART Meeting Pro, ou sur un ordinateur connecté à un produit interactif SMART par le biais d'un câble de lancement automatique SMART GoWire.

- 2. Appuyez sur l'icône **SMART Meeting Pro** dans la zone de notification, puis sélectionnez **Quitter**.
- 3. Débranchez le câble de lancement automatique SMART GoWire de votre ordinateur fixe ou portable et de votre écran à stylet interactif.

# <span id="page-46-0"></span>Entretenir votre écran à stylet interactif SMART Podium Chapitre 5

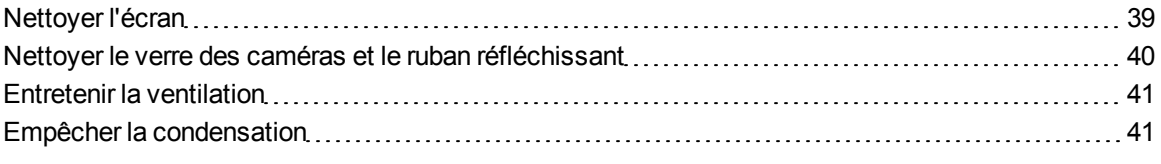

Si vous entretenez correctement votre écran à stylet interactif, il vous procurera des années d'utilisation.

## <span id="page-46-1"></span>Nettoyer l'écran

Suivez ces instructions pour nettoyer l'écran à stylet interactif sans l'endommager ni endommager les autres composants du produit. Vous devez nettoyer l'écran une fois par semaine, car la poussière peut y adhérer.

### **A** ATTENTION

- <sup>l</sup> Utilisez uniquement un chiffon humide pour nettoyer l'écran. N'appliquez pas sur l'écran de produit pour vitre, de solvant organique (comme l'alcool), ni même de détergent doux. Si vous utilisez ces nettoyants, vous risquez d'endommager la surface de l'écran ou les composants électroniques de l'unité. De plus, l'utilisation de tels nettoyants annule la garantie.
- N'utilisez pas de marqueur permanent ou effaçable à sec sur l'écran. Si des marqueurs effaçables à sec sont utilisés sur l'écran, effacez l'encre aussi vite que possible à l'aide d'un chiffon non pelucheux et non abrasif.
- Ne frottez pas l'écran avec un matériau dense ou rugueux.
- N'appuyez pas sur l'écran.
- <sup>l</sup> Évitez de toucher le ruban réfléchissant noir entre l'écran et le bord, et veillez à ce qu'il reste sec. Tout dégât à cette bande affectera l'interactivité tactile.

#### g **Pour nettoyer l'écran**

- 1. Éteignez votre ordinateur, puis débranchez les sources d'alimentation de votre ordinateur et de votre écran à stylet interactif.
- <span id="page-47-0"></span>2. Essuyez l'écran avec un chiffon non pelucheux, non abrasif et anti-statique.

# Nettoyer le verre des caméras et le ruban réfléchissant

La technologie DViT de votre écran utilise quatre caméras dans les coins de l'écran et la surface réfléchissante entre l'écran et les bords. Un excès de poussière peut s'accumuler sur le verre des caméras ou le ruban réfléchissant et gêner les fonctionnalités tactiles.

Ces surfaces doivent être inspectées annuellement et nettoyées si de la poussière s'y est accumulée.

#### **A** ATTENTION

- N'utilisez pas d'air comprimé pour nettoyer le verre des caméras ou les bordures.
- Utilisez uniquement de l'eau pour humidifier le chiffon. N'utilisez pas de produits chimiques ni d'agents nettoyants.

#### g **Pour nettoyer le verre des caméras et le ruban réfléchissant**

- 1. Humidifiez légèrement un chiffon propre et non pelucheux avec de l'eau.
- 2. À l'aide de ce chiffon, essuyez doucement le verre des caméras dans les coins supérieurs et le ruban réfléchissant le long de la partie supérieure de votre écran à stylet interactif.
- 3. Essuyez doucement le ruban réfléchissant sur les côtés de votre écran à stylet interactif.
- 4. Essuyez doucement le verre des caméras dans les coins inférieurs et le ruban réfléchissant le long de la partie inférieure de votre écran à stylet interactif.
- 5. Séchez le ruban réfléchissant avec un chiffon propre et non pelucheux.

# <span id="page-48-0"></span>Entretenir la ventilation

Votre écran à stylet interactif a besoin d'une ventilation pour que les ventilateurs refroidissent l'unité. La poussière qui s'accumule dans les fentes de ventilation empêchent le refroidissement et font tomber le produit en panne.

### **ATTENTION**

- <sup>l</sup> Évitez d'installer ou d'utiliser votre écran à stylet interactif dans un endroit extrêmement poussiéreux, humide ou enfumé.
- Nettoyez les fentes de ventilation accessibles une fois par mois à l'aide d'un chiffon sec.
- Utilisez un aspirateur à embout fin pour nettoyer une fois par an les fentes de ventilation arrières.

# <span id="page-48-1"></span>Empêcher la condensation

Votre écran à stylet interactif contient des couches de verre qui peuvent accumuler de la condensation, surtout dans les situations suivantes :

- Températures extrêmes avec une forte humidité
- Changements rapides d'humidité, qui se produit lorsque vous utilisez le produit près de l'eau, comme un bassin, une piscine, une bouilloire ou un ventilateur à air conditionné.
- Exposition directe au soleil

Évitez ces situations.

# <span id="page-50-0"></span>Dépanner votre écran à stylet interactif SMART Podium Chapitre 6

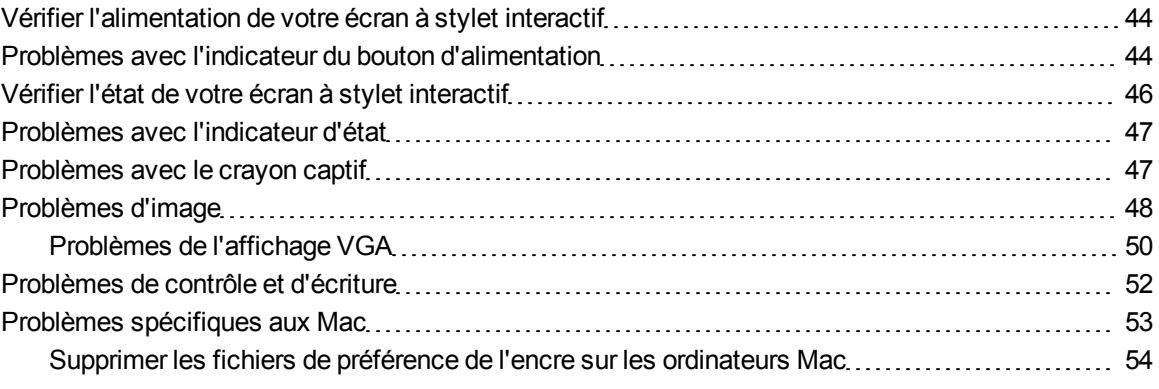

Ce chapitre vous donne les informations nécessaires pour résoudre les problèmes simples pouvant survenir avec votre écran à stylet interactif.

# <span id="page-51-0"></span>Vérifier l'alimentation de votre écran à stylet interactif

Le bouton d'alimentation s'allume pour indiquer si l'écran à stylet interactif est alimenté.

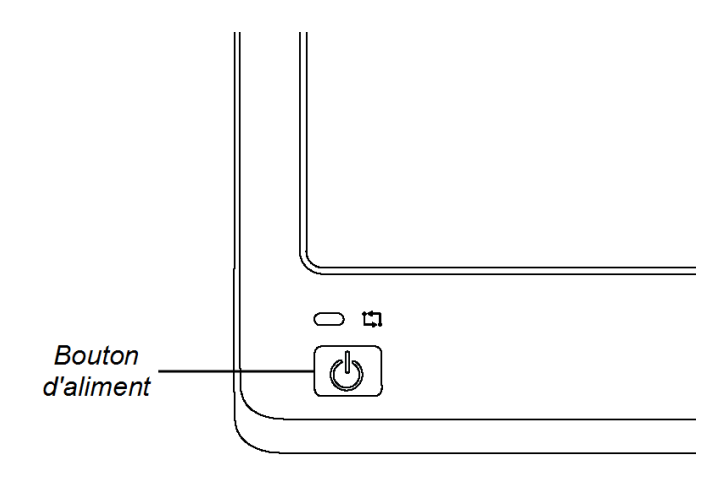

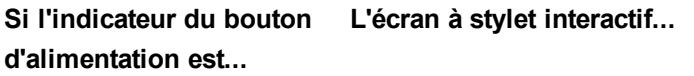

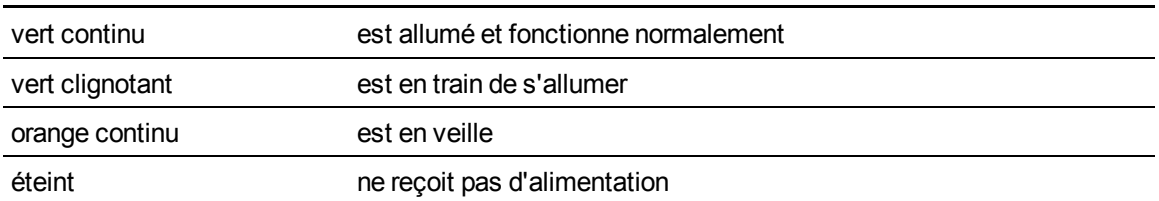

# <span id="page-51-1"></span>Problèmes avec l'indicateur du bouton d'alimentation

Si vous rencontrez des problèmes avec l'indicateur du bouton d'alimentation, consultez le tableau suivant :

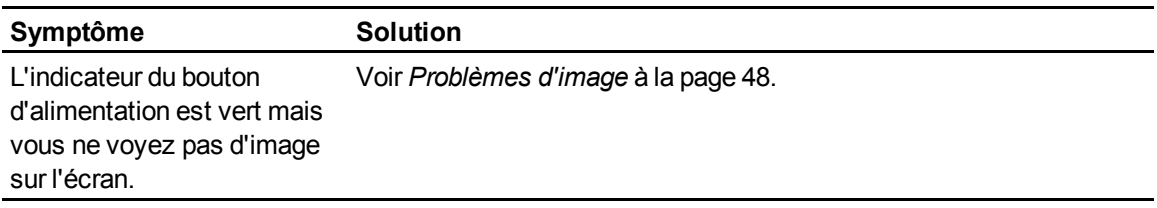

Dépanner votre écran à stylet interactif SMART Podium

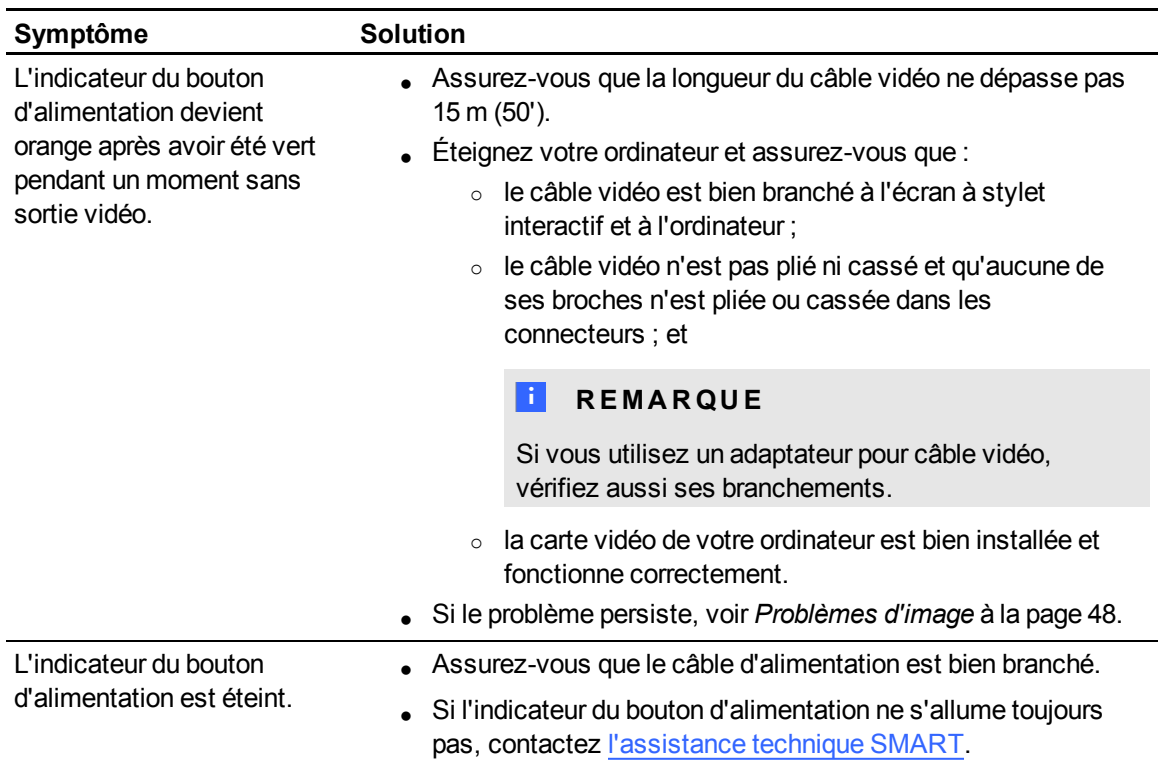

# <span id="page-53-0"></span>Vérifier l'état de votre écran à stylet interactif

L'indicateur d'état montre si le crayon interagit avec l'écran.

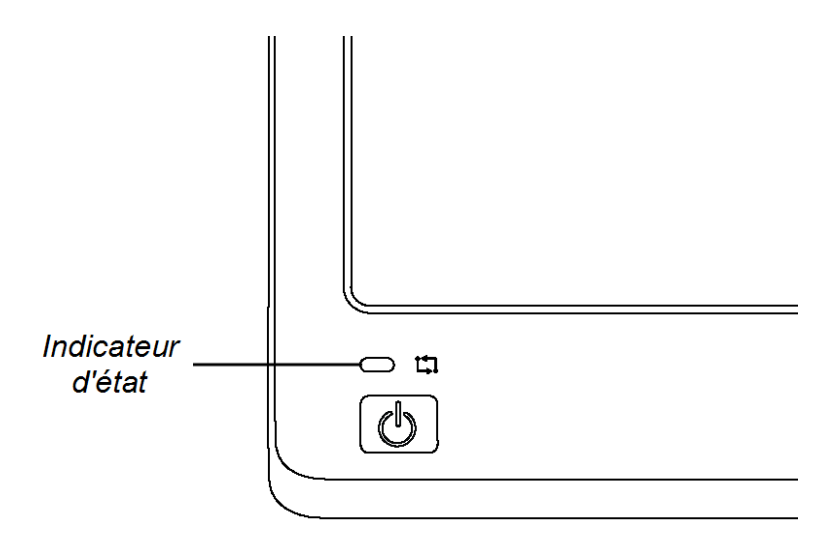

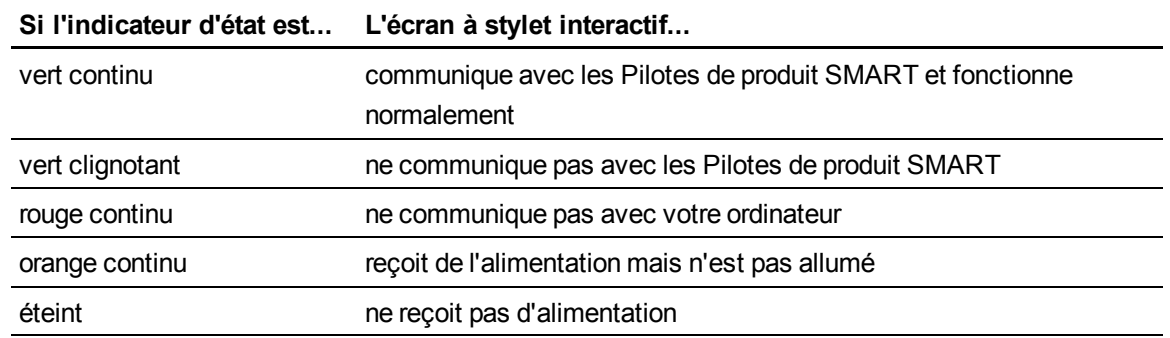

# <span id="page-54-0"></span>Problèmes avec l'indicateur d'état

Si vous rencontrez des problèmes avec l'indicateur d'état, consultez le tableau suivant.

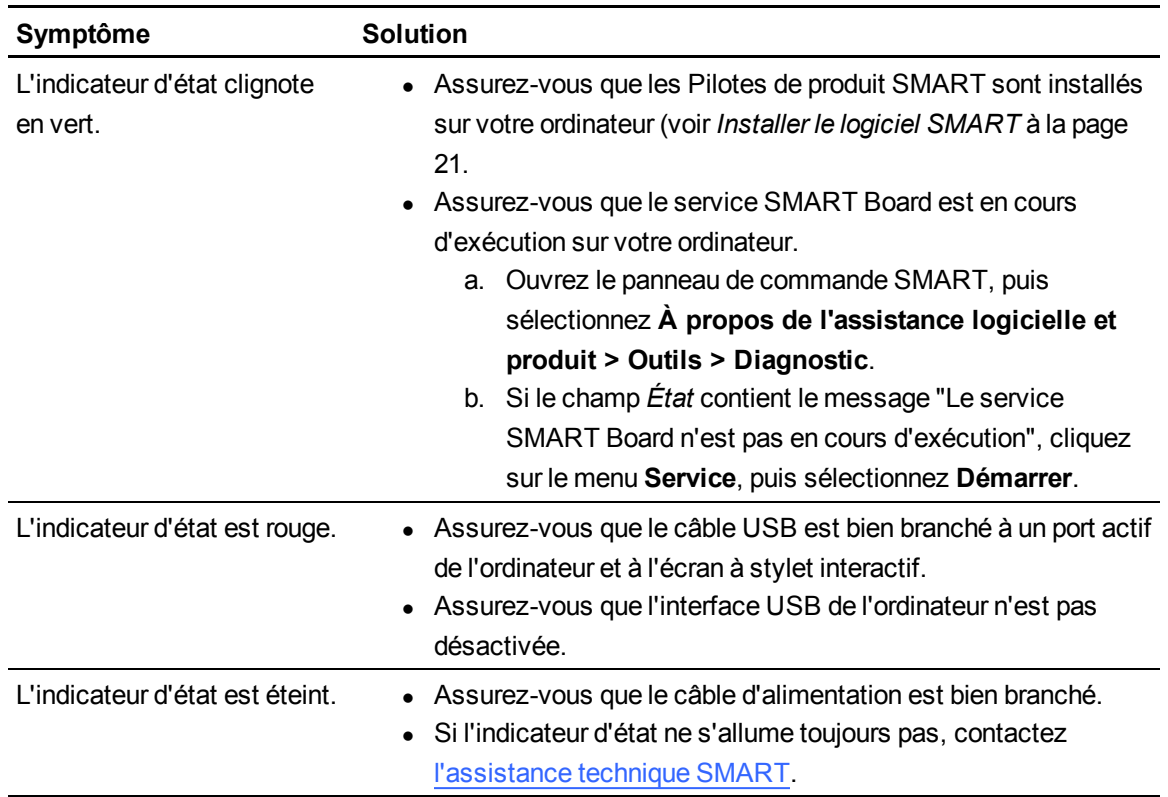

# <span id="page-54-1"></span>Problèmes avec le crayon captif

Si vous rencontrez des problèmes avec le crayon captif, consultez le tableau suivant.

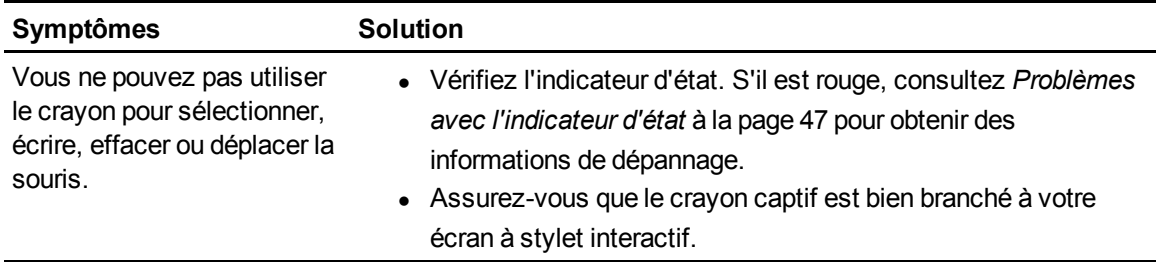

Dépanner votre écran à stylet interactif SMART Podium

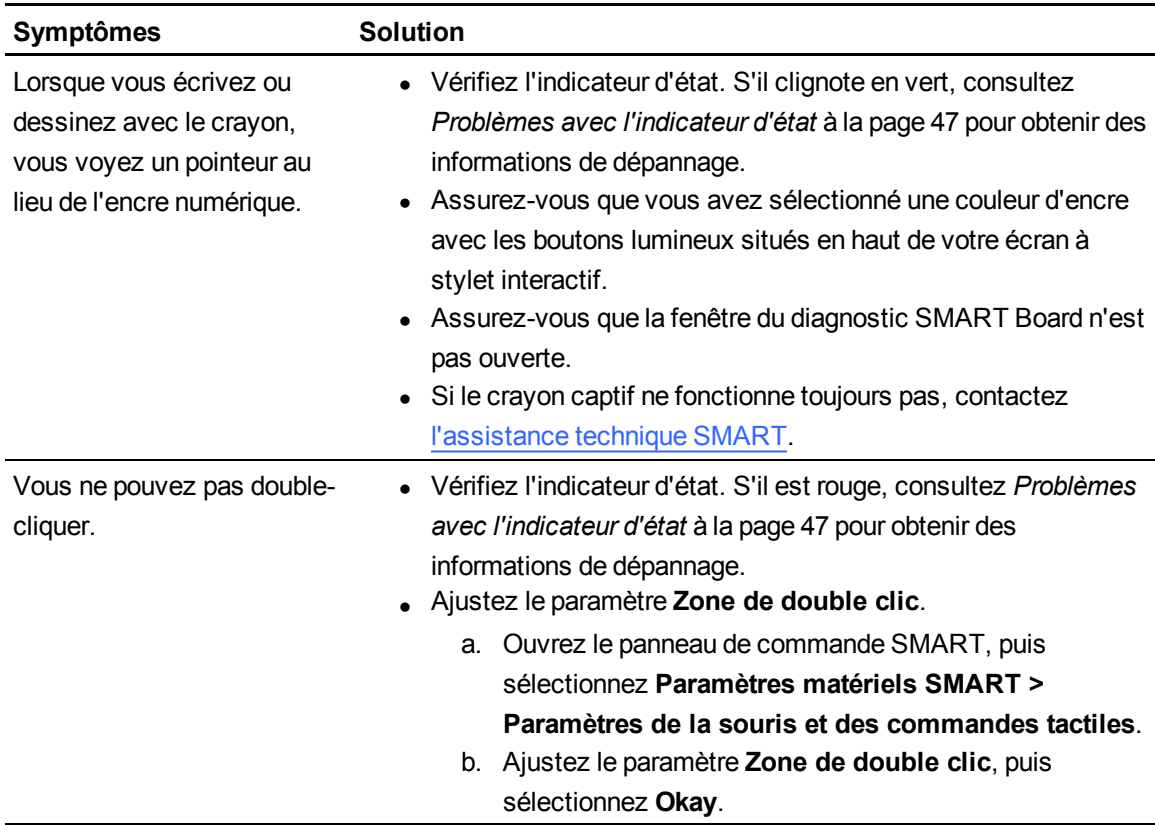

# <span id="page-55-0"></span>Problèmes d'image

Si vous rencontrez des problèmes d'image sur votre écran à stylet interactif, consultez les tableaux suivants. Pour plus d'informations sur les problèmes de couleur, consultez la documentation fournie avec votre système d'exploitation ou vos applications.

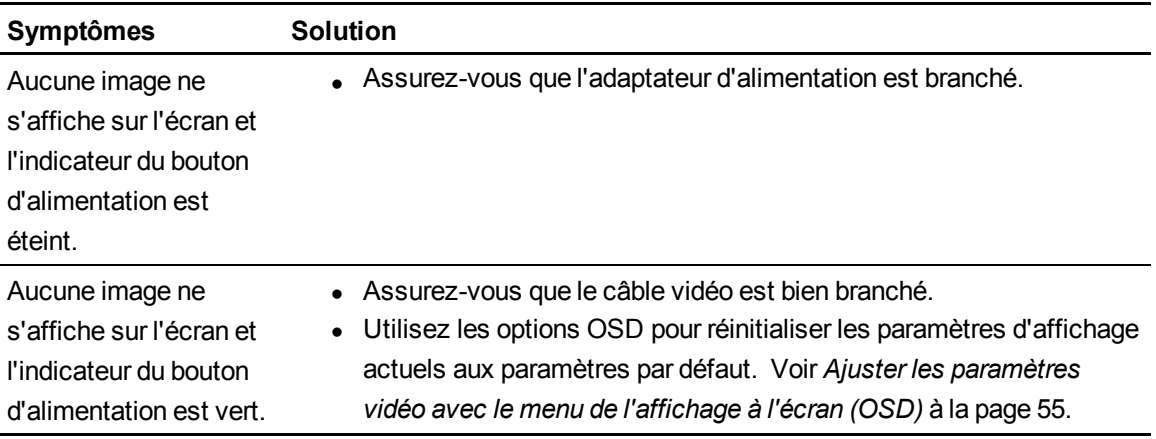

Dépanner votre écran à stylet interactif SMART Podium

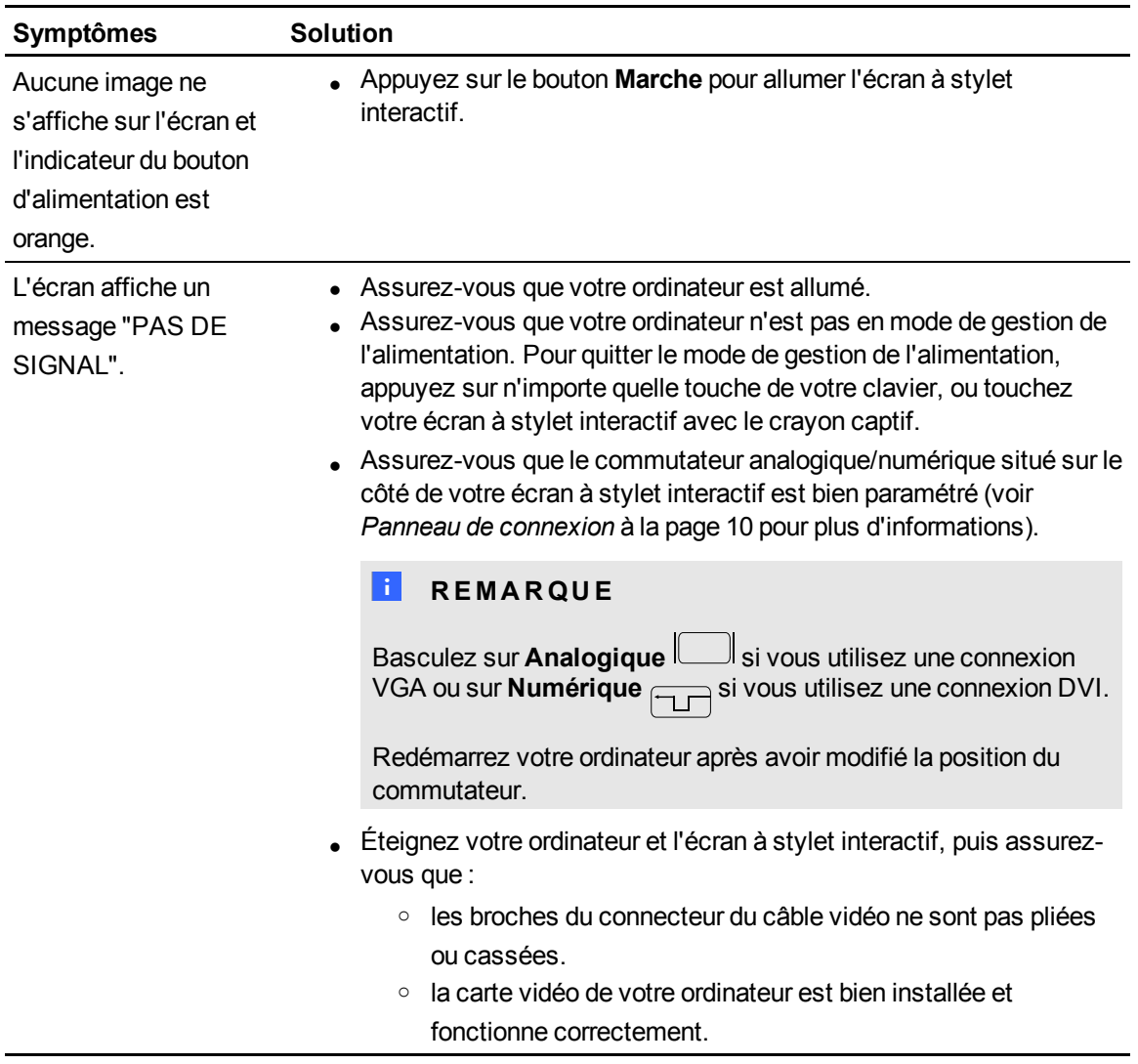

Dépanner votre écran à stylet interactif SMART Podium

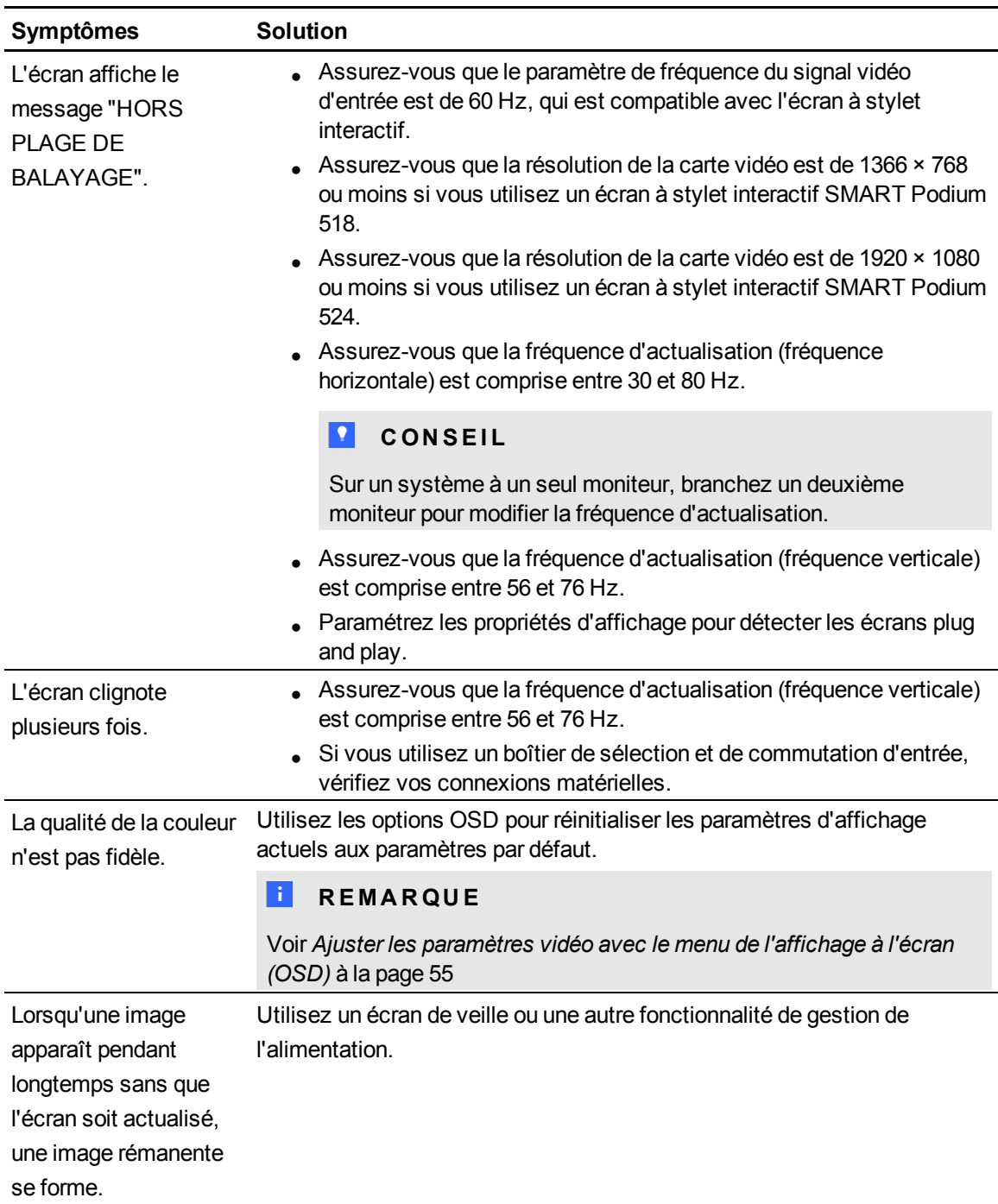

### <span id="page-57-0"></span>Problèmes de l'affichage VGA

Si vous rencontrez des problèmes d'image avec votre écran à stylet interactif avec une connexion VGA, consultez le tableau suivant.

Dépanner votre écran à stylet interactif SMART Podium

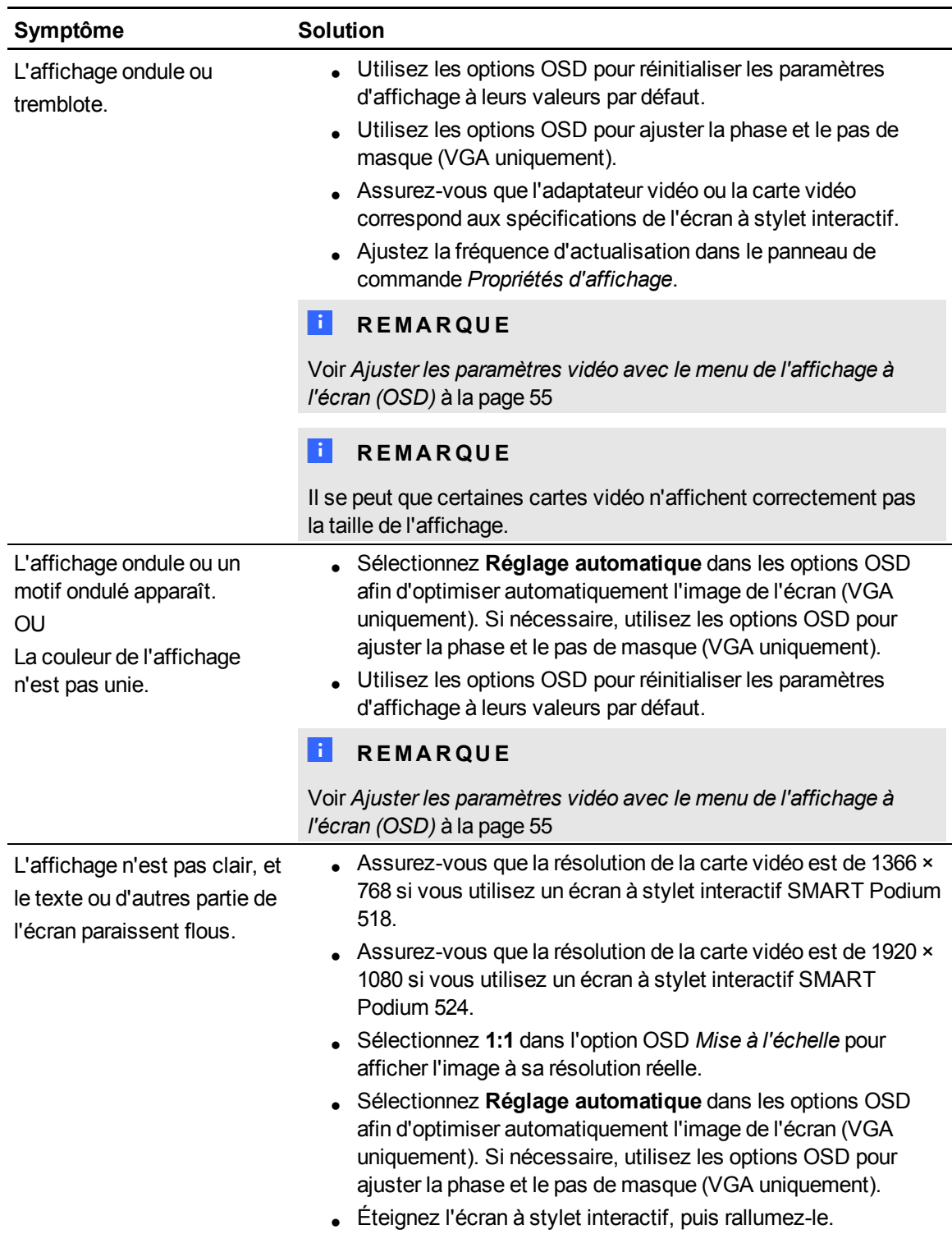

Dépanner votre écran à stylet interactif SMART Podium

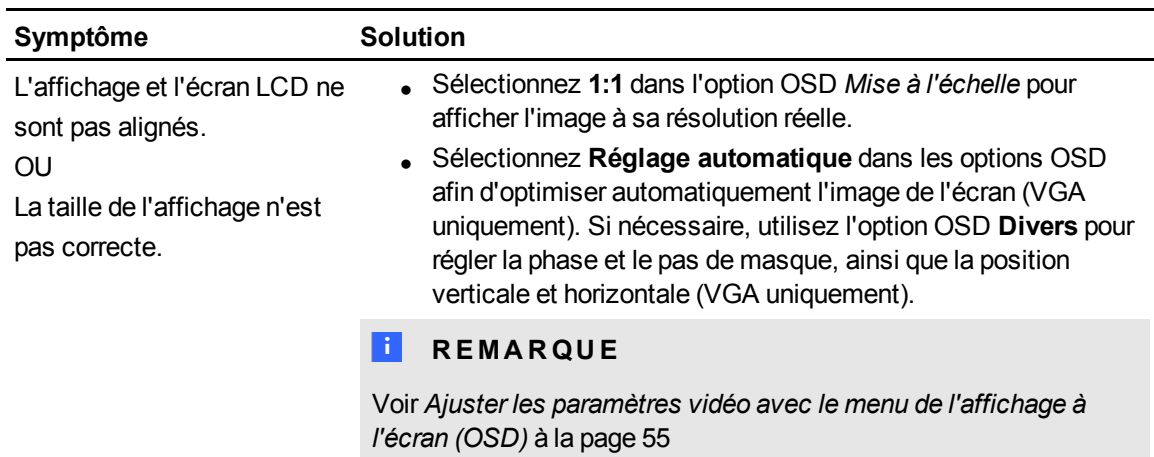

# <span id="page-59-0"></span>Problèmes de contrôle et d'écriture

Si vous rencontrez des problèmes avec l'écriture et le dessin sur votre écran à stylet interactif, consultez le tableau suivant.

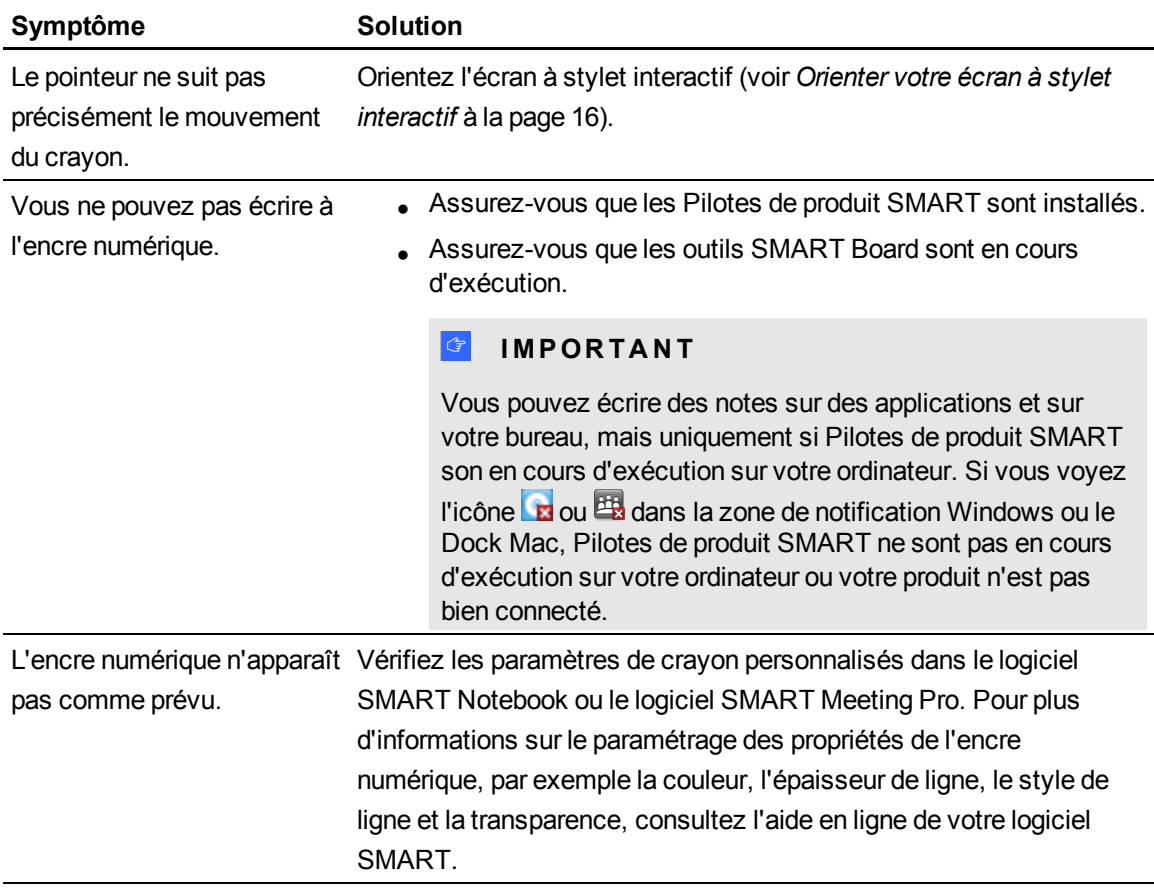

# <span id="page-60-0"></span>Problèmes spécifiques aux Mac

Si vous rencontrez des problèmes avec votre système d'exploitation Mac, consultez le tableau suivant.

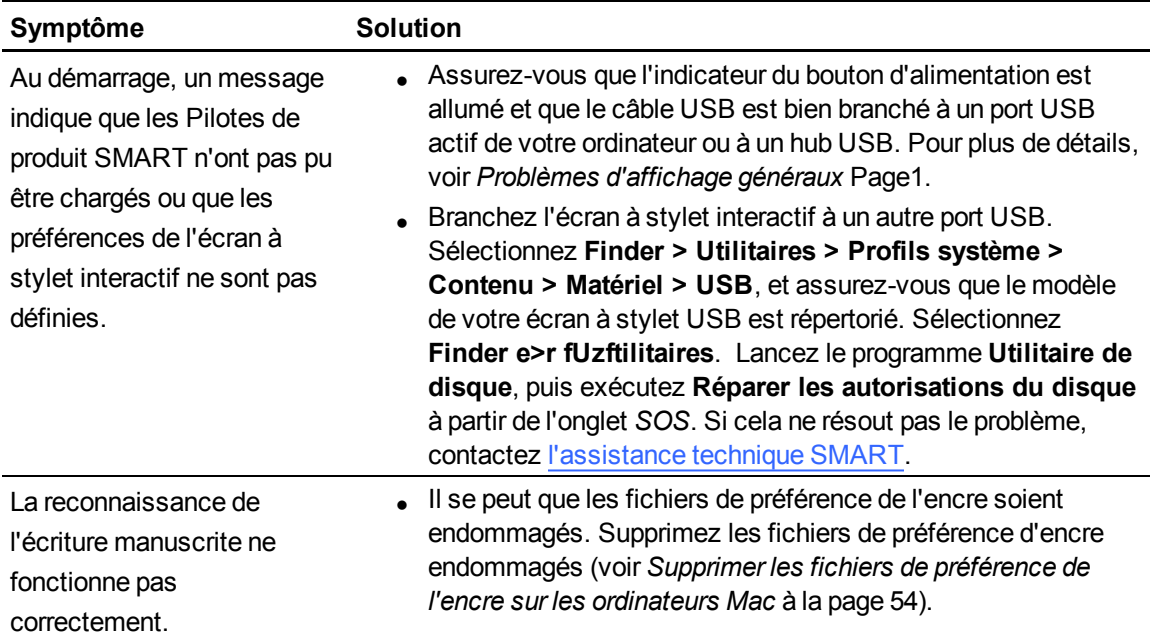

### <span id="page-61-0"></span>Supprimer les fichiers de préférence de l'encre sur les ordinateurs Mac

Vous pouvez supprimer des fichiers de préférence de l'encre sur votre ordinateur Mac afin de résoudre des problèmes avec la reconnaissance de l'écriture manuscrite et l'encre numérique.

g **Pour supprimer les fichiers de préférence de l'encre sur votre ordinateur Mac**

- 1. Démarrez votre ordinateur en mode Administration.
- 2. Sélectionnez **Menu Apple > Préférences système > Encre**, puis décochez la case**Reconnaissance de l'écriture manuscrite**.
- 3. Sélectionnez **Finder > Accueil > Bibliothèque > Préférences**, puis supprimez les fichiers suivants :
	- o **com.apple.ink.framework.plist**
	- o **com.apple.ink.inkpad.plist**
	- o **com.apple.ink.inkpad.sketch**

#### $\parallel$  **REMARQUE**

Les fichiers seront automatiquement recréés lorsque vous activerez la reconnaissance de l'écriture manuscrite à l'étape suivante.

4. Sélectionnez **Menu Apple > Préférences système > Encre**, puis activez la reconnaissance de l'écriture manuscrite.

Contactez l'assistant d'Apple si les problèmes avec la reconnaissance de l'écriture manuscrite et l'encre numérique persistent.

# <span id="page-62-0"></span>A juster les paramètres vidéo avec le menu de l'affichage à l'écran (OSD) Annexe A

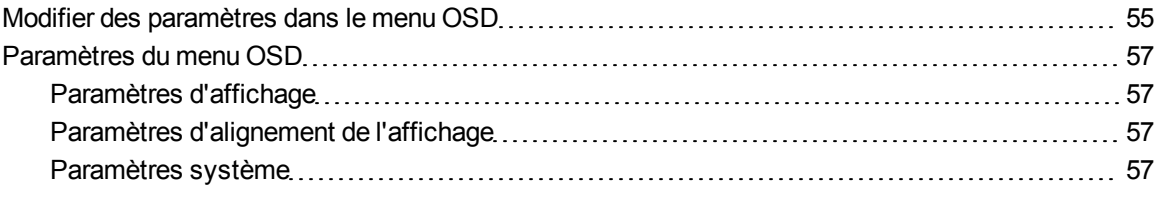

Les paramètres de votre écran se règlent automatiquement lorsque vous allumez votre écran à stylet interactif. Cette fonctionnalité ajuste la position verticale, la position horizontale et les paramètres de phase. Vous pouvez également utiliser le menu de l'affichage à l'écran (OSD) pour régler les paramètres de votre écran. Voir *[Modifier des paramètres dans le menu OSD](#page-62-1)* [à la page 55](#page-62-1) pour plus d'informations.

#### $R$  **REMARQUES**

- Pour obtenir une qualité d'affichage optimale, paramétrez votre carte vidéo à la résolution native de votre écran à stylet interactif.
- Si l'écran à stylet interactif ne règle pas automatiquement les paramètres de votre écran, vous pouvez utiliser l'option OSD Réglage automatique (VGA uniquement).

## <span id="page-62-1"></span>Modifier des paramètres dans le menu OSD

Vous pouvez régler de nombreux paramètres de l'écran à stylet interactif à l'aide du menu OSD.

#### **A N N E X E A**

Ajuster les paramètres vidéo avec le menu de l'affichage à l'écran

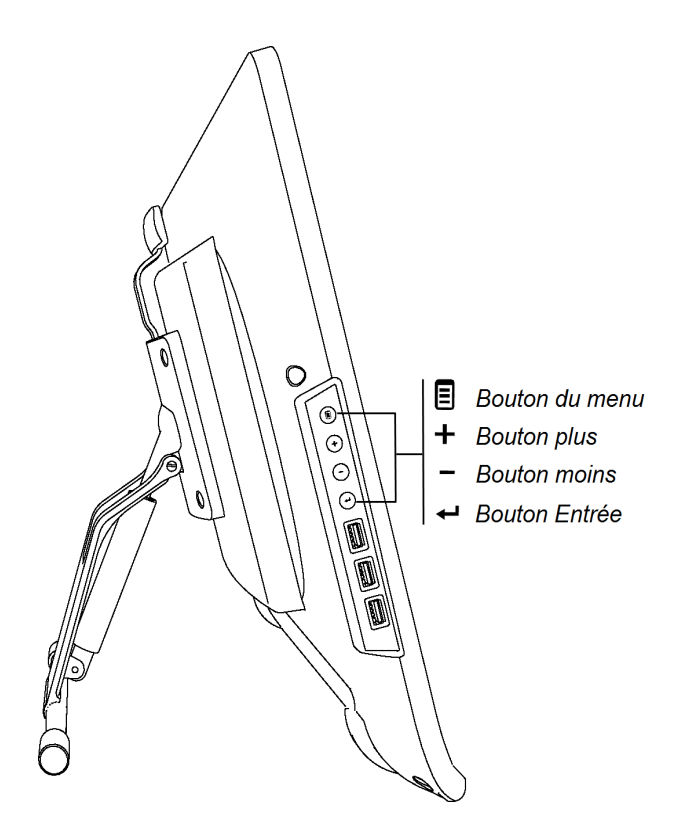

#### g **Pour modifier des paramètres dans le menu OSD**

1. Appuyez sur **Menu**  $\Xi$  dans le panneau de commande.

Le menu OSD apparaît.

- 2. Appuyez sur  $\pm$  et sur  $\equiv$  pour naviguer jusqu'au sous-menu contenant le paramètre que vous voulez modifier.
- 3. Appuyez sur **Entrée** pour sélectionner le sous-menu.
- 4. Appuyez sur  $\pm$  et sur  $\equiv$  pour naviguer jusqu'au paramètre que vous voulez modifier.
- 5. Appuyez sur **Entrée** pour sélectionner le paramètre, puis appuyez à nouveau sur **Entrée** pour modifier le paramètre.

OU

Appuyez sur **Entrée**  $\leftarrow$  afin de sélectionner le paramètre, puis appuyez sur  $\leftarrow$  pour augmenter ou sur  $\blacksquare$  pour réduire la valeur du paramètre.

- 6. Appuyez sur **Entrée** pour enregistrer vos modifications.
- 7. Appuyez sur **Menu** pour retourner à l'écran précédent ou pour quitter le menu OSD.

# <span id="page-64-0"></span>Paramètres du menu OSD

<span id="page-64-1"></span>Les tableaux suivants contiennent les paramètres disponibles dans le menu OSD.

### Paramètres d'affichage

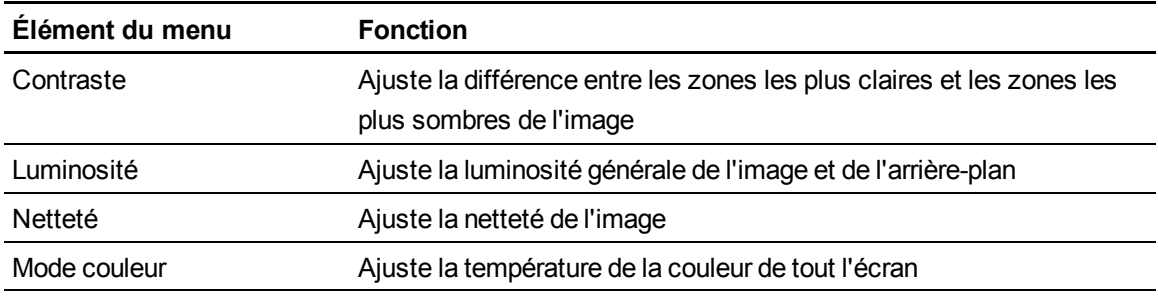

### <span id="page-64-2"></span>Paramètres d'alignement de l'affichage

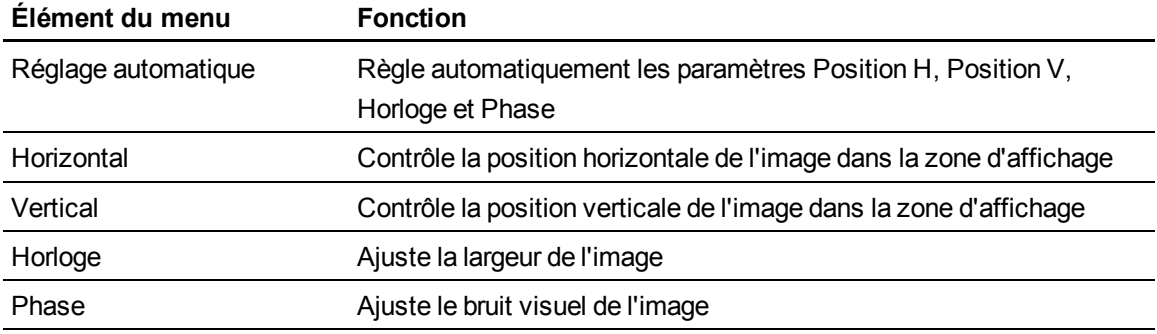

## <span id="page-64-3"></span>Paramètres système

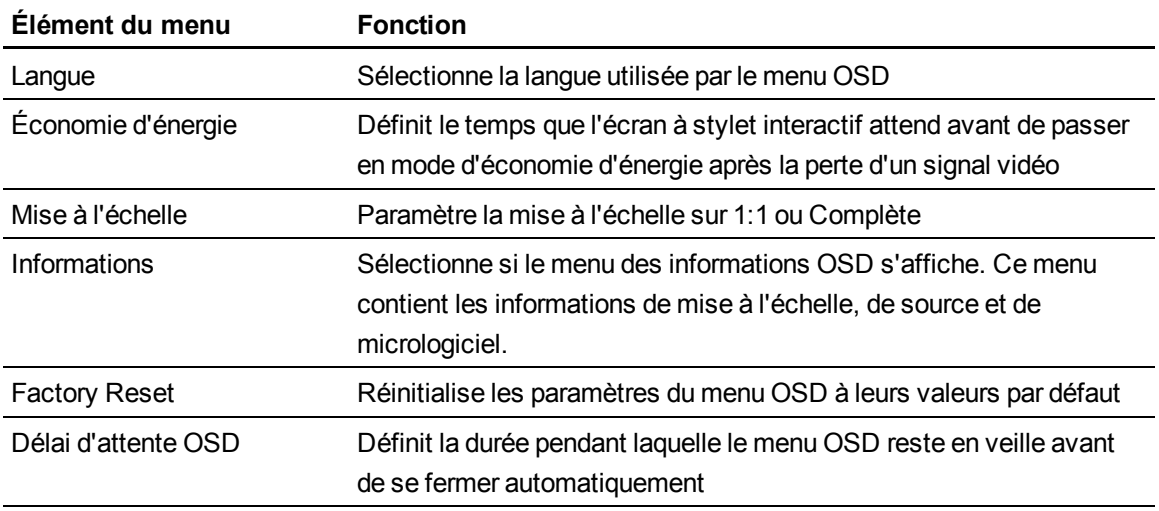

# <span id="page-66-0"></span>Normes environnementales matérielles Annexe B

SMART Technologies participe aux efforts internationaux visant à s'assurer que les appareils électroniques sont fabriqués, vendus et détruits de façon à respecter l'environnement.

# <span id="page-66-1"></span>Règlements pour les déchets d'équipements électriques et électroniques (directive DEEE)

Les règlements pour les déchets d'équipements électriques et électroniques s'appliquent à tous les équipements électriques et électroniques vendus dans l'Union européenne.

Lorsque vous mettez au rebut des équipements électriques ou électroniques, y compris des produits SMART Technologies, nous vous encourageons vivement à recycler les produits électroniques lorsqu'ils arrivent en fin de vie. Si vous avez besoin d'informations supplémentaires, veuillez contacter votre revendeur ou SMART Technologies pour savoir quelle agence de recyclage contacter.

# <span id="page-66-2"></span>Limitation de l'utilisation de certaines substances dangereuses (directive RoHS)

Ce produit est conforme aux limitations de l'Union européenne concernant l'utilisation de certaines substances dangereuses (RoHS) directive 2002/95/EC.

Par conséquent, ce produit respecte également les autres règlements qui ont été mis en place dans diverses zones géographiques et qui se réfèrent à la directive RoHS de l'Union européenne.

## <span id="page-66-3"></span>**Emballage**

De nombreux pays disposent de règlements limitant l'utilisation de certains métaux lourds dans les emballages produit. L'emballage utilisé par SMART Technologies pour expédier ses produits respecte les lois en vigueur sur les emballages.

# <span id="page-67-0"></span>Appareils électroniques couverts

De nombreux États américains classent les moniteurs comme des appareils électroniques couverts et règlementent leur mise au rebut. Les produits SMART Technologies concernés respectent les exigences des règlements sur les appareils électroniques couverts.

# <span id="page-67-1"></span>Règlements de la Chine sur les produits d'information électroniques

La Chine règlemente les produits classés comme des EIP (produits d'information électroniques). Les produits SMART Technologies sont concernés par cette classification et respectent les exigences des règlements EIP chinois.

#### SMART Technologies

[smarttech.com/support](http://www.smarttech.com/support) [smarttech.com/contactsupport](http://www.smarttech.com/contactsupport)